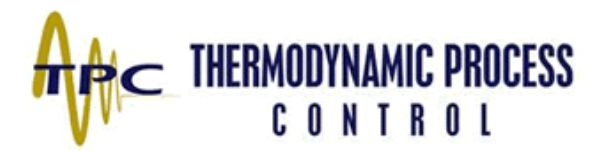

# **Operation / Installation Guide For TPC-FI SoloNetTM Hydronic Mechanical Room Control**

**Sep 7, 2008 Revision 1.0**

**FCC Part 15.21 – 15.105(b)**

**Changes or modifications not expressly approved by the party responsible for compliance could void the user's authority to operate the equipment.**

**NOTE: The manufacturer is not responsible for any radio or TV interference caused by unauthorized modifications to this equipment. Such modifications could void the user's authority to operate the equipment.**

**NOTE: This equipment has been tested and found to comply with the limits for a Class B digital device, pursuant to part 15 of the FCC Rules. These limits are designed to provide reasonable protection against harmful interference in a residential installation. This equipment generates, uses and can radiate radio frequency energy and, if not installed and used in accordance with the instructions, may cause harmful interference to radio communications. However, there is no guarantee that interference will not occur in a particular installation. If this equipment does cause harmful interference to radio or television reception, which can be determined by turning the equipment off and on, the user is encouraged to try to correct the interference by on or more of the following measures: reorient or relocate the receiving antenna. Increase the separation between the equipment and receiver. Connect the equipment into an outlet on a circuit different from that to which the receiver is connected. Consult the dealer or an experienced radio/TV technician for help.**

**RSS-Gen 7.1.4 – 7.1.5**

**This device has been designed to operate with the antennas listed below, and having a maximum gain of 2.0 dB. Antennas not included in this list or having a gain greater than 2.0 dB are strictly prohibited for use with this device. The required antenna impedance is 50 ohms.** 

**Listed antenna is a -- Pulse W1030**

**NOTE: To reduce potential radio interference to other users, the antenna type and its gain should be so chosen that the equivalent isotropically radiated power (e.i.r.p.) is not more than that permitted for successful communication.**

**NOTE: Operation is subject to the following two conditions: (1) this device may not cause interference, and (2) this device must accept any interference, including interference that may cause undesired operation of the device.**

# *TPC-FI SoloNetTM*

**Warning: The TPC-FI SoloNet***TM* **hydronic mechanical room control system is a staging and modulation control designed for use in hydronic heating systems. THIS IS NOT A SAFTEY OR LIMIT CONTROL. All boilers connected to this control for staging and modulation must have all required safety limits and controls required by all applicable codes and jurisdictions. This control must be installed by a qualified electrician. Further, Thermodynamic Process Control reserves the right to upgrade functionality or features of the control at any time without prior notice. For more information visit [www.flowintel.com.](http://www.flowintel.com/)**

#### **Table of Contents**

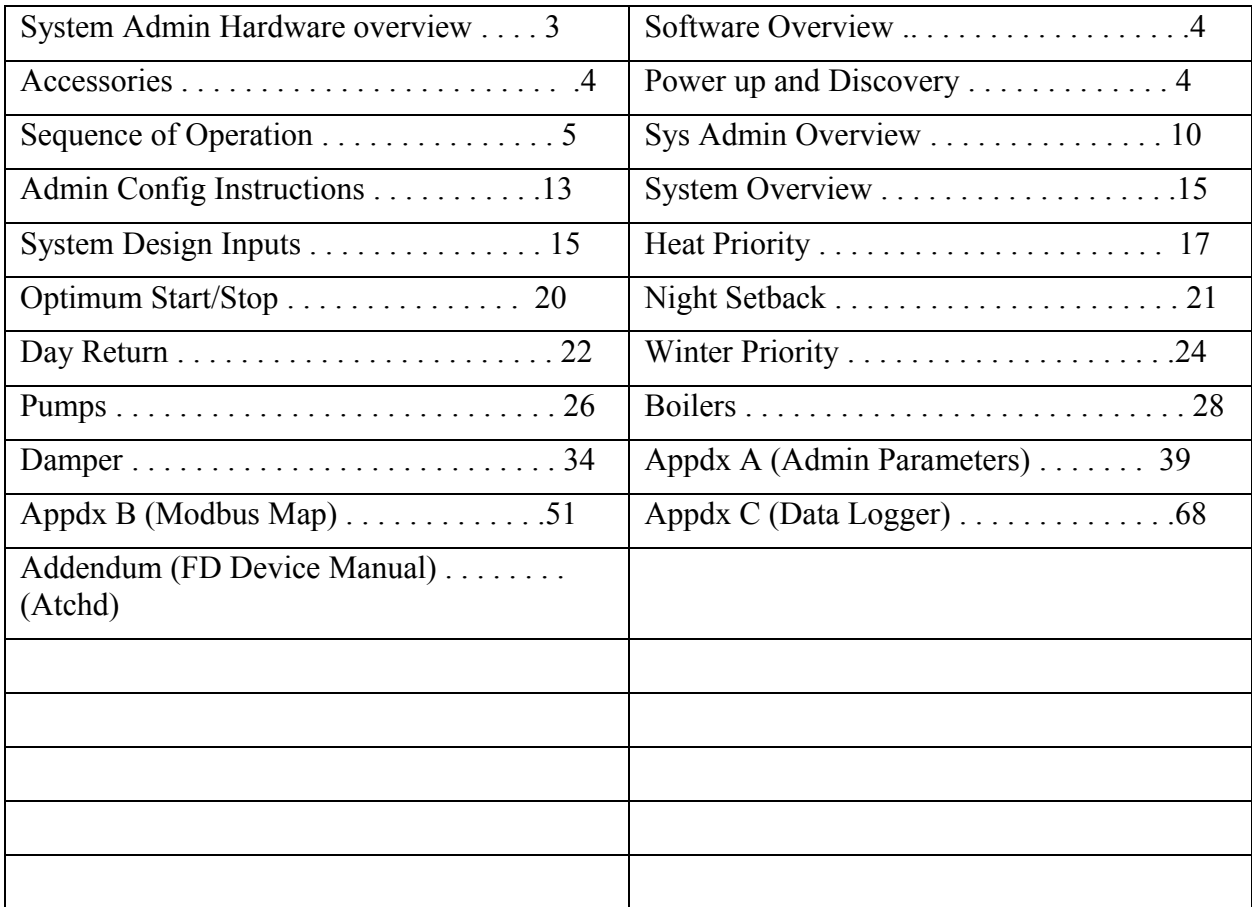

Shock Hazard – Only to be installed by qualified electrician.

Warranty – The TPC-FI SoloNet is warranted for defects due to workmanship one year from installation or 18 months from shipment whichever is lesser. TPC will, at its discretion, either repair or replace defective parts.

### **TPC-FI-SoloNetTM System Administrator Hardware Overview**

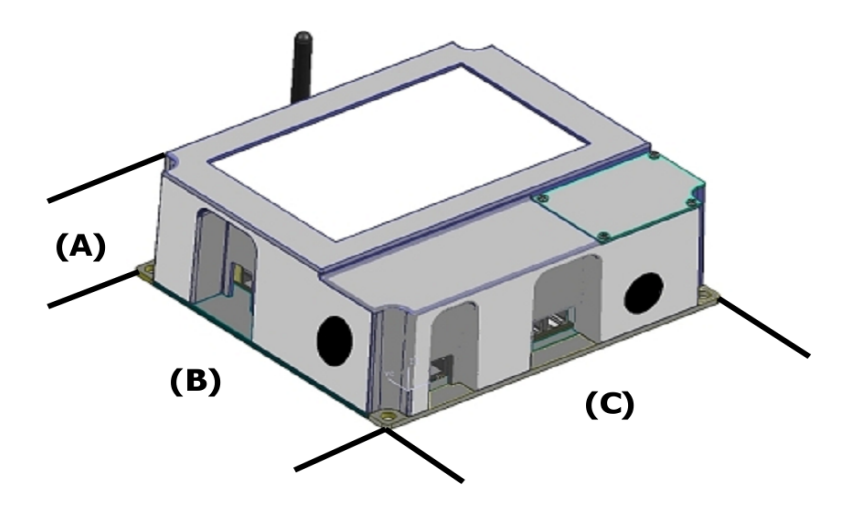

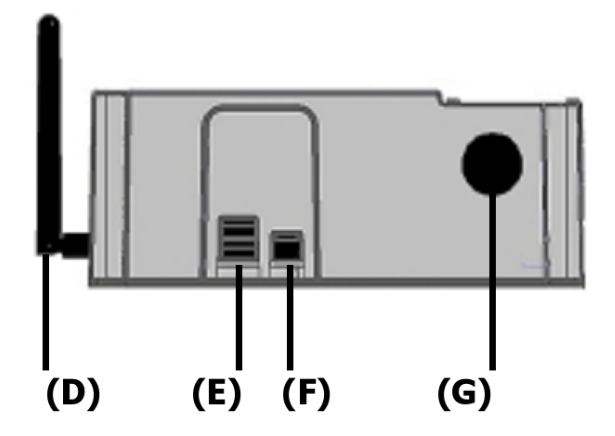

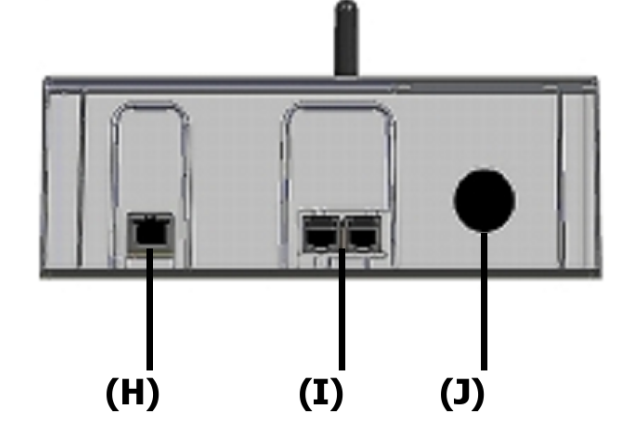

Dimensions: A=7.25", B=8.00", C=1.25" (4.25 extended), D=2.75"

 $F = USB-B$  H = Ethernet

 $I = RJ-11$  Port (6 wire) for hard wire LiveFire Connect communication protocol  $J = 1/2$ " NPT opening for power wiring Enclosure: ABS Plastic / Aluminum mounting Enclosure. Abs Flashe / Animiham modifying  $G = Power On / Off switch$ <br>flanges

Power:  $24$  Vdc  $120$  Vac

Communication: LiveFire ConnectTM, Wireless-802.15.4

 $D =$  Antenna  $E = USB-A$ 

Screen: 7" full color high resolution LCD touchscreen

Maximum Network Size: 64 appliances Environmental: Operation Temperature 0-70C (32-158F) Wired communication: - 4wire RS485, Two (2) (6/2RJ-12) for LiveFire Connect protocol

### **TPC-FI-SoloNetTM System Administrator Software Overview**

- **Selects Stages and modulates up to 16 boilers**
- **Modulates all equipment with acceleration modulation control (AMC)**
- **Controls Main system pumps including Lead/Lag and modulation**
- **Controls Secondary Boiler pumps including Delta T control for boilers**
- **Controls Combustion Air Make-up devices (Dampers, Mechanical Air, Mechanical Draft)**

### **Accessories**

*Supply & Return Thermistors* – Provided by third party Mamac Systems Type 12 – Please see instructions provided in their packaging.

Stack PT1000 RTDs - Provided by third party Thermalogic – Please see instructions provided in their packaging.

*OA Thermistors* – Provided by third party Mamac Systems Type 12 – Please read and follow instructions provided in their packaging.

*Flow Device* - Provided by third party Seametrics TX201 – Please read and follow instructions provided in their packaging.

# **Power Up and Discovery**

1. Powering up the Field Device (FD)

1.1 Ensure the Field Device (FD) is wired properly for the appliance the device is controlling.

1.2 Turn the power switch to the "On" position. The power switch is located on the upper lefthand corner of the FD, and is shown in the above diagram as "A".

1.3 When this is done the power light on the bottom right hand side of the FD should light up. It is shown in the above diagram as "D".

2. Turning on the radio signal

2.1 Ensure that the FD is wired properly and that the power switch is turned on.

2.2 Turn the radio switch to the "On" position. The Radio on/off switch is located on the upper right-hand side of the FD and is shown in the above diagram as "B".

2.3 When this is done the "Link" light should light up. It is shown in the above diagram as "C".

3. Accepting a Field Device into the system.

3.1 As soon as a field device is powered on and has its radio switch turned to the "On" position it will immediately start transmitting a signal to the Administrator.

3.2 When the Administrator receives the signal it will ask if you wish to accept this device. If you accept it that FD will only report to that administrator. If one or more TPC-FI SoloNet

administrators are being used in this network or throughout the building make sure that you desire this FD to report to this administrator.

3.3 Upon acceptance of a device you will be asked to configure it in the system. Some devices may read on the administrator as an "Unknown Device". If this occurs call your local representative for an upgrade of functionality to the Administrator. To configure devices look for the appropriate section of this document that corresponds with the appliance you are attempting to control.

- 3.4 All TPC-FI SoloNet  $\Box$  Field Devices can control two appliances that either modulate or be controlled in an on/off state. **HOWEVER, IT IS NEVER PERMISSABLE TO ATTEMPT TO CONTROL TWO (2) BOILERS ON ONE FIELD DEVICE.** Further, no TPC-FI SoloNet $\Box$ Administrator may have more than 64 appliances controlled on the network regardless of the number of Field Devices. An appliance is defined as a piece of equipment controlled by a field device. Temperature sensors and flow meters do not count as appliances.
- 3.5 Discovering Devices on the Network.
	- 3.5.1. Ensure all Field Devices are installed properly, powered on, and are sending radio communication. If turned on the FD power/status light will be on, and if the radio is on the blue link light will be on.
	- 3.5.2.From the Main page select the button labeled "System Setup". Pressing this button will take you to the System Setup page.

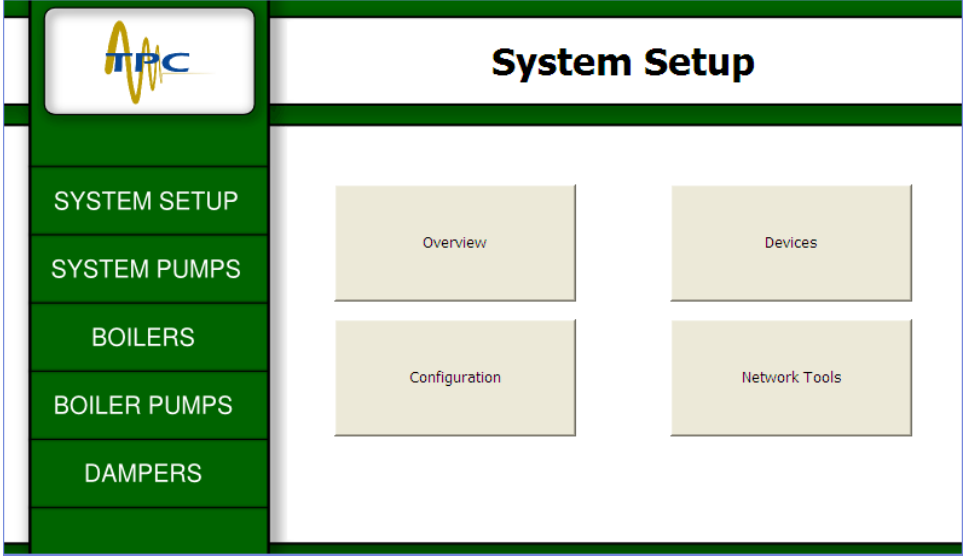

3.5.3. From this page press the button that reads "Devices". The TPC-FI SoloNet™ will then analyze the network. While doing this the control will display a progress bar as it connects to the individual field devices. Pressing this button will advance you to the "Device Management" page.

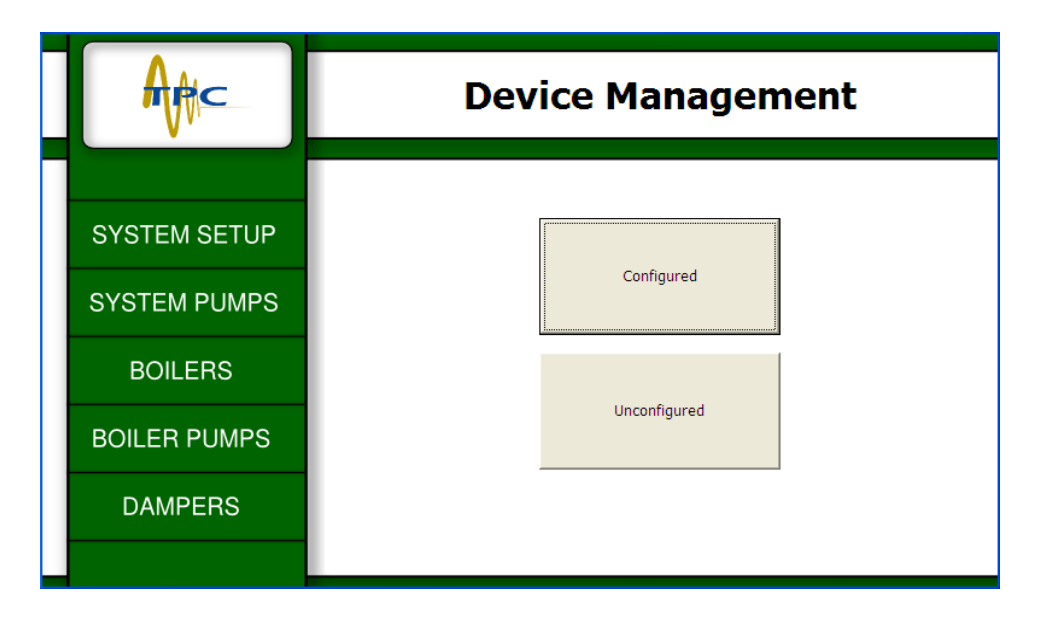

- 3.5.4. From the "Device Management" page press the "Unconfigured" button. This will take you to a page that will show you all the unconfigured devices on the network.
	- 3.5.4.1. There are a maximum of three devices shown per screen, so you may not see all of the devices attached on the first screen. To see more devices simply press the large arrows on either side of the screen to advance to other screens to configure all devices.
	- 3.5.4.2. There are two buttons to push for every uncofigured device. The first is "Identify" and the second is "Accept".
		- 3.5.4.2.1. When you press the "Identify" button the FD that is associated with that button will start blinking all of its lights and LCD screen. When you have physically confirmed which device you are working with press "OK" on the screen.
		- 3.5.4.2.2. Now press the "Accept" button to the right of the "Identify" button. This will take you to the setup for that particular device. For detailed explanation of that process find the appropriate section in the setup guide.

For a further explanation of discovery please see chart on the following page.

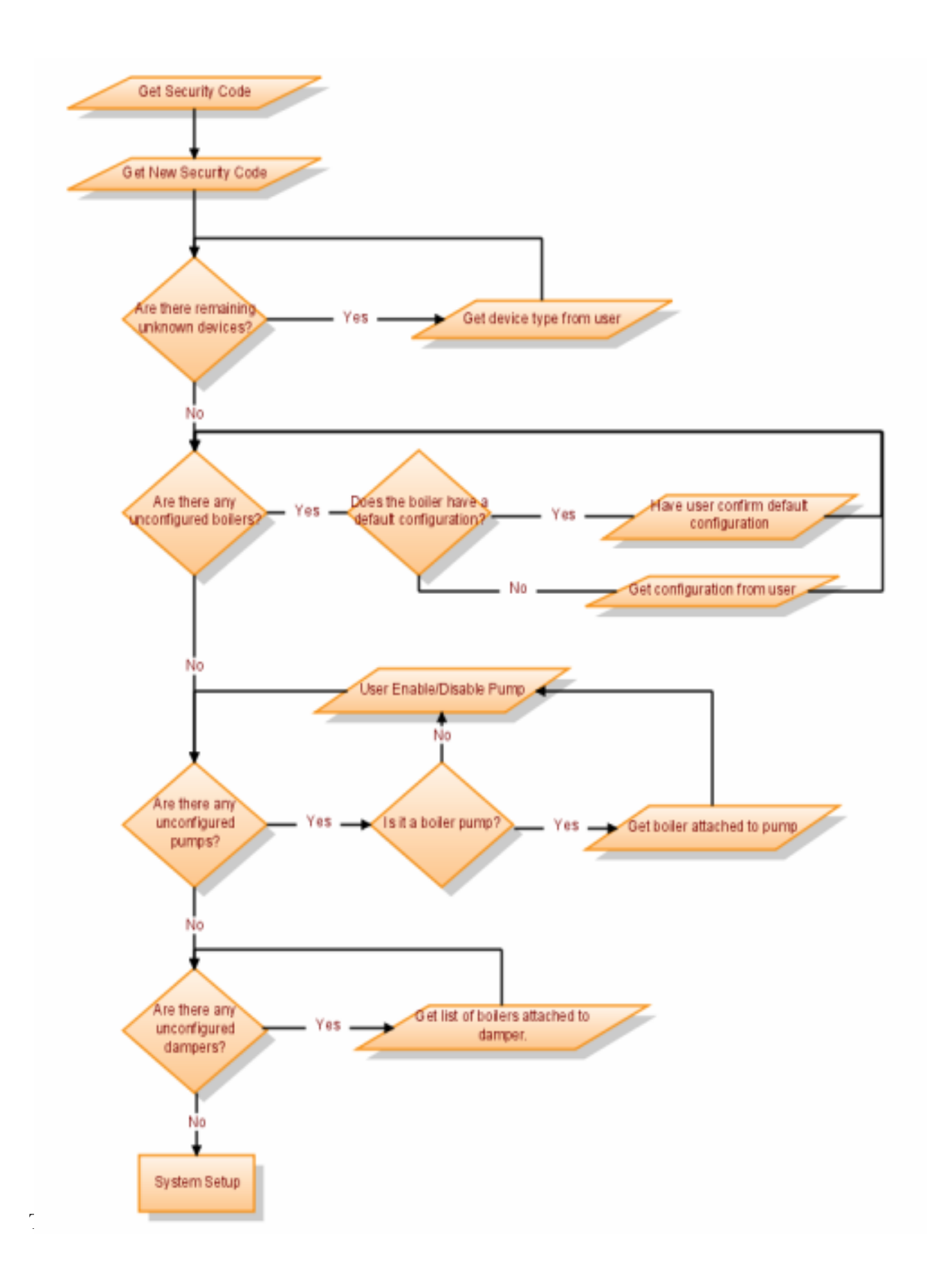

#### **START OF SYSTEM AND FIRST BOILER ON NETWORK**:

On a call for winter heat (**remote enable** closed) with an outdoor air reading below a user defined **winter heat set-point** the TPC control shall be capable of enabling 1 to 16 main system pumps or zone pumps. While the main pumps are running and during the user defined "**system pump delay**" a flow device in the main hydronic loop will constantly read and report system flow in GPM. Then comparing the outdoor air temperature to the temperature driven **switch-points** for reheat, condensing or noncondensing modes a **reset loop** will be selected for service. Based on the **calculated reset** temperature of the supply water (**system set-point**) it shall be determined if the conditions exist to enable a boiler (remote enable closed, outdoor air is in a range that calls for a mode of heat, supply and return water temperature is less than the calculated minimum hysteresis). When true, these conditions turn "**heat enable**" to on. If conditions exist (**heat enable** is on) and the "**system pump delay**" has expired then a boiler shall be selected for service using the Thermodynamic Process Control unique patent pending **selection process**. After the **selection process** has selected a boiler, the control will then simultaneously close the circuit to enable the boiler secondary pump (if any), close the circuit to enable the combustion air make-up damper (if-any). After prove of the combustion air damper (if any) the control shall send the signal to close the circuit to enable the boiler, and send the modulation signal corresponding to the boiler''s individual **ignition set-point**. If the control is outfitted with boiler delta T control, the output for the boiler secondary pump modulation output will be ramped to 100%. After the **fire delay** expires the boiler selected will be driven to low fire (minimum modulation signal) and continue at low fire output for a **low fire hold** delay. At the end of the fire delay the boiler secondary pump modulation output will then be released to modulation in order to match the user definable delta T across the inlet and outlet of the boiler as described above. After the **low fire hold** delay has expired a continuously updated real time load will be calculated for the building and applied to the boiler load modulation routine.

#### **START OF OTHER BOILERS ON NETWORK**:

After the delay linked to the start of the system pumps (**system pump delay**) the control will begin timing the **initial delay**. This delay is designed to work at system start-up (when **heat enable** has transitioned from off to on). After this delay has expired, the only delay linked to enabling the next boiler from being fired is the **next stage** delay. This delay will begin timing whenever conditions exist to enable **another** boiler meaning that there is already a boiler enabled. At the end of the **initial delay** if conditions exist to enable another boiler, those conditions must persist throughout the entire **next stage** delay before another stage of heat or boiler is enabled. The process of stage selection, enabling, modulation and delay continues as long as the conditions that exist for a stage of heat to be enabled continue uninterrupted.

 The network of controllers will constantly monitor all conditions. If the real time load causes the output to remain above a user defined output percentage for a given time period (selectable 5-60 minutes) then another boiler will be selected for operation. At this time the controller for all boilers of the current firing sequence will be driven to their new set-points through Thermodynamic Process Control's Intelligent Load Sharing process, and the firing sequence for the next boiler will commence. After firing the selected boiler will experience low fire hold and then be released to modulation. The controller shall continue to split the real time load between, each according to their capacity. As the load increases this pattern of sequencing will continue until all boilers have been enabled (if necessary). If there are both condensing and non-condensing boilers on the system and a non-

condensing boiler has been selected for operation during condensing operations, hydronic reset loop two (2) (non-condensing) will be applied to the system. As the load increases the non-condensing boilers will follow the same control logic described above to enable and control additional boilers, combustion make-up air dampers, and boiler pumps.

As the outdoor air temperature increases and the real time load is reduced the boilers will drive to low fire as a response to the reduction in load. As the building uses progressively less heat, the temperature in the heating loop will begin to increase and the building load shall decrease. The control shall then begin to calculate a negative load balance. Once the load balance reaches an acceptable overshoot and more than one boiler is enabled, a boiler will be shutdown based on the selection process. As the load continues to overshoot boilers will be shut down according to the timing and selection processes in order to meet the changing load conditions. As with enabling boilers all timers linked to shutting down boilers are reset to zero if the conditions for shut-down are not persistent. When the system is reduced to the point that only one boiler is enabled, the temperature driven shut-down of this final boiler **Max hysteresis** is used to disable this stage. If the outdoor air temperature crosses the heat enable set-point plus a dead-band or remote enable input is off (open) all remaining running boilers will experience soft shutdown. If a boiler exceeds it's maximum cycle time it shall experience a soft shut-down as described above. There shall be no special selection to replace this stage, the control shall simply wait until persistent conditions exist as described above or as in the case of zero stages enabled, wait until the end of the secondary pump purge (if any) or 1 minute whichever is greater before beginning the selection process again. The control shall then attempt to cover the load with the remaining firing boilers. If at any time during this process the load on the building increases then the process reverses and boilers begin to modulate to higher output rates to meet the real time load. If the trend continues and conditions exist as described above then all processes for selecting boilers to be enabled will begin again. The control shall continue to enable, modulate, and disable as described above in an effort to match the real time building load.

# **SYSTEM ADMINISTRATOR: GRAPHICAL USER INTERFACE DEVICE**

**WIRING THE ADMINISTRATOR GRAPHICAL USER INTERFACE (120 Vac)**:

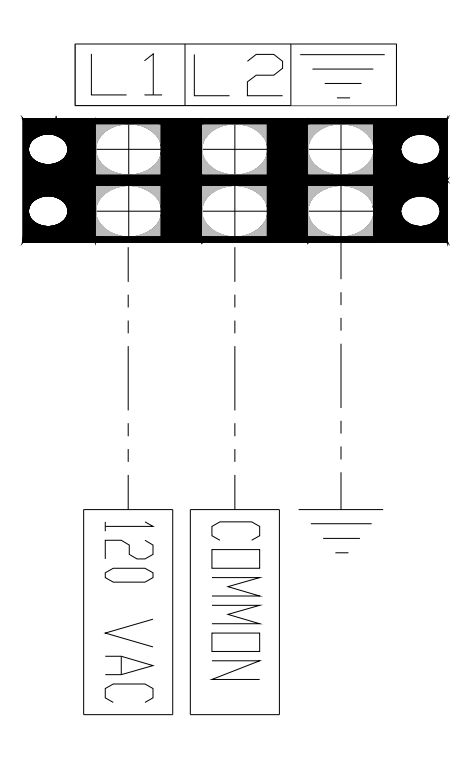

WIRING THE ADMINISTRATOR GRAPHICAL USER INTERFACE (24 Vdc):

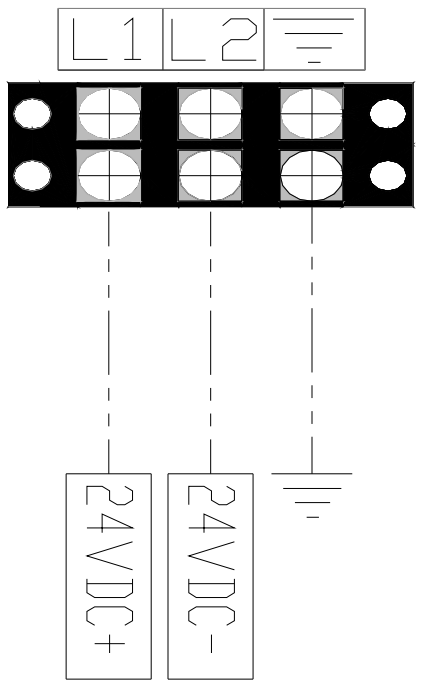

# **Installation Instructions for the TPC SoloNetTM Administrator (Graphical User Interface) and associated equipment:**

- Mount administrator:
	- $\circ$  Find a suitable location that is a safe distance from heat and cold (operating 0-70°C)
- The location should be in an area where the Graphical User Interface will not suffer "washout" from the Sun or other bright lights.
- $\circ$  The mounting surface should be flat (on the same vertical plane)
- The mounting surface should be "strong" enough to handle the weight load of the Graphical User Interface
- Dimension or otherwise mark the holes for mounting.
- $\circ$  Using # 10 screws mount administrator to wall or stand-off bracket through the holes provided in the aluminum mounting flanges. (Caution: Do not over tighten screws used to mount the administrator graphical user interface.)
- Wire power to administrator:
	- Using a 1/2" NPT conduit fitting connect to Administrator Device and wire for appropriate power according to model number (120Vac or 24Vdc)
- Install Hydronic Thermistors with Thermo-well:
	- Thermistors are used for measuring hydronic process temperatures. First the 3/4" NPT X 1/2" NPT well (included) must be installed into the piping at the appropriate place for the temperature to be measured, the insertion depth of the well must be at least 1" depth into the piping for accurate temperature measurement. Install the thermistors into the well and wire to the Field Devices as shown on the wiring diagrams.
- Install Outdoor Air Temperature Thermistor:
	- $\circ$  Using the 1/2" conduit fitting provided with the outdoor air thermistor, mount the thermistor in a location outdoors appropriate for measuring outdoor temperatures. This location should be shielded from the Sun surfaces subject to heat gain from the Sun and other heating sources such as boiler flues, building exhaust.
- Install Flue Gas Temperature PT1000 RTD's (if any)
	- Using the 1/4" NPT connector provided, install the flue gas temperature sensor(s) (if any) into the boiler stack. The installation should be within four (4) feet of the boiler flue outlet. The temperature sensor should protrude at least 2" into the diameter of the stack.
	- $\circ$  Wire PT1000 RTD's to the appropriate terminals according to the wiring diagrams
- Install Flow device:
	- To install the flow device first start by installing a 2" NPT half coupling or weldolet.
	- Second, into the Weldolet or Half Coupling install a Two (2) inch X close nipple
	- $\circ$  Third, onto the 2" X close nipple install a Two (2) inch Full Port Ball Valve.
	- $\circ$  Forth, into the 2" Full Port Ball Valve install a Two (2) inch X One and one-half (1 1/2") inch reducing bushing
	- $\circ$  Fifth into the bushing install the one and one-half inch (1 1/2") Hot Tap (provided)
- Set the flow meter position and depth
	- Consult TX201 installation guide (tx100.pdf) for proper installation (included)
- Install the antennae:
	- Find the antenna in the TPC-FI System Administrator box in which it was shipped.
	- Locate the antenna threaded female receptacle on the top of the System Administrator and thread the antenna into the receptacle until tight. DO NOT OVER-TIGHTEN!

## **Configuration Instructions for the TPC SoloNetTM Administrator and Field Devices:**

Thermodynamic process control's TPC-FI SoloNet<sup>TM</sup> mechanical room controller is a wireless network of devices that work together to control boilers and associated equipment. The practical minimum network size is three devices. Those devices are: Network Administrator graphical user interface (GUI), System Information Field Device, and a Boiler Field Device. The maximum Network size is 65 devices including the Network Administrator GUI.

The parameterization process happens for the most part at the GUI. Data inputted at the GUI will be "pushed out" wirelessly to the individual Field Devices on the network for there proper selection and on-board operations. The user will be able to discern the device being parameterized through the **Identify Me** function on the GUI. When configuring a Field Device if there is any doubt about which device on the network is currently being accessed, depressing the **Identify Me** button will cause a "light show" to take place on that device. The light show is a series of blinks, read outs, and color changes of all visual indicators on the Field Device. The user can then verify that the device being configured is the one physically attached or wired to the equipment to be controlled by the system. The data that is requested can then be inputted from information plates on the equipment, equipment data sheets or owners manuals.

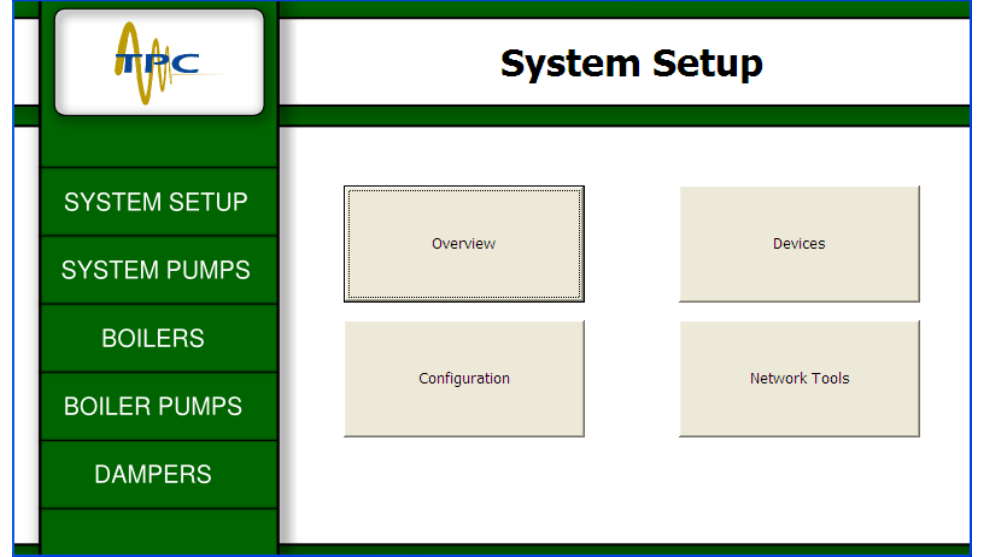

● **System Setup** – The System Setup screen is the primary navigation tool that allows you to access information and configure the "System Parameters". To view more information about any of the items listed simply touch the screen on that item an you will be taken to a screen for that item.

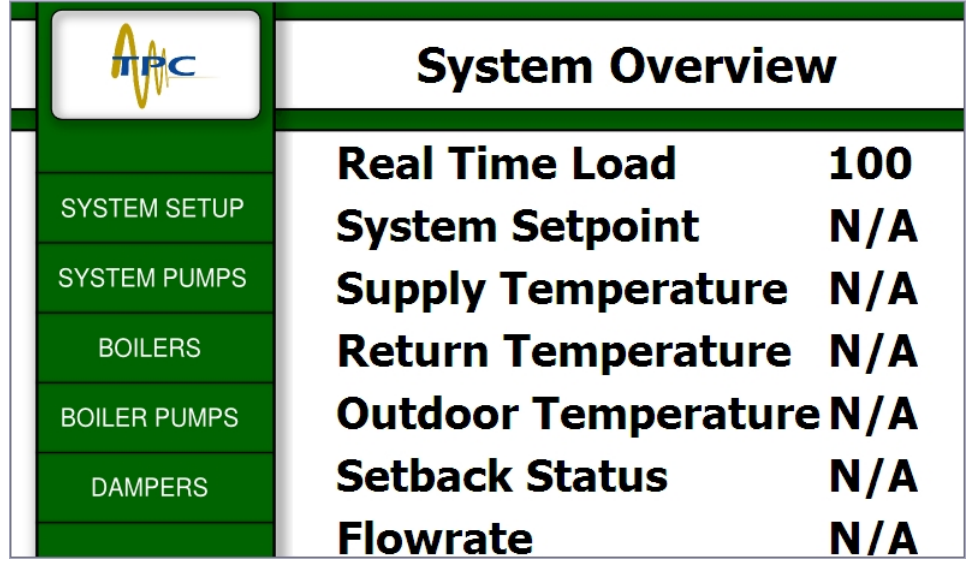

**Overview** – Touching the "Overview" button from the System Setup screen takes you to the "**System Overview**" screen. The data shown on this screen is: Real Time Load in MBH, System set-point in °F or °C, System Supply temperature in °F or °C, System Return temperature in °F or °C, Outdoor Air temperature in °F or °C, Night / Weekend setback On or Off, and the System Flow Rate in GPM or LPM. There is no touch screen interaction with any data on this screen.

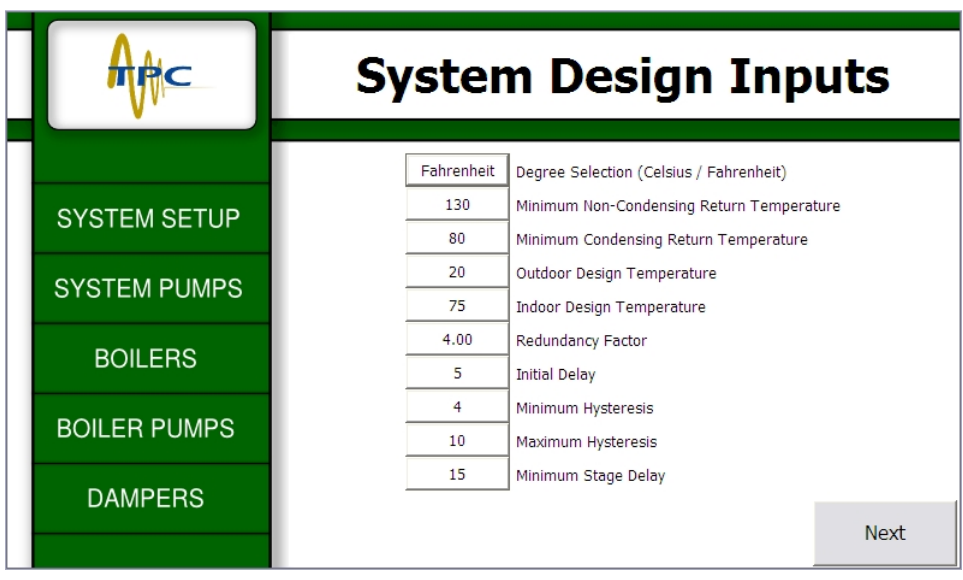

**System Configuration screen #1:** From the **System Setup** screen, touch the Configuration button. This should take you to the first system configuration screen **System Design Inputs.** It is from this screen that the selections shown above can be made to parametrize the system.

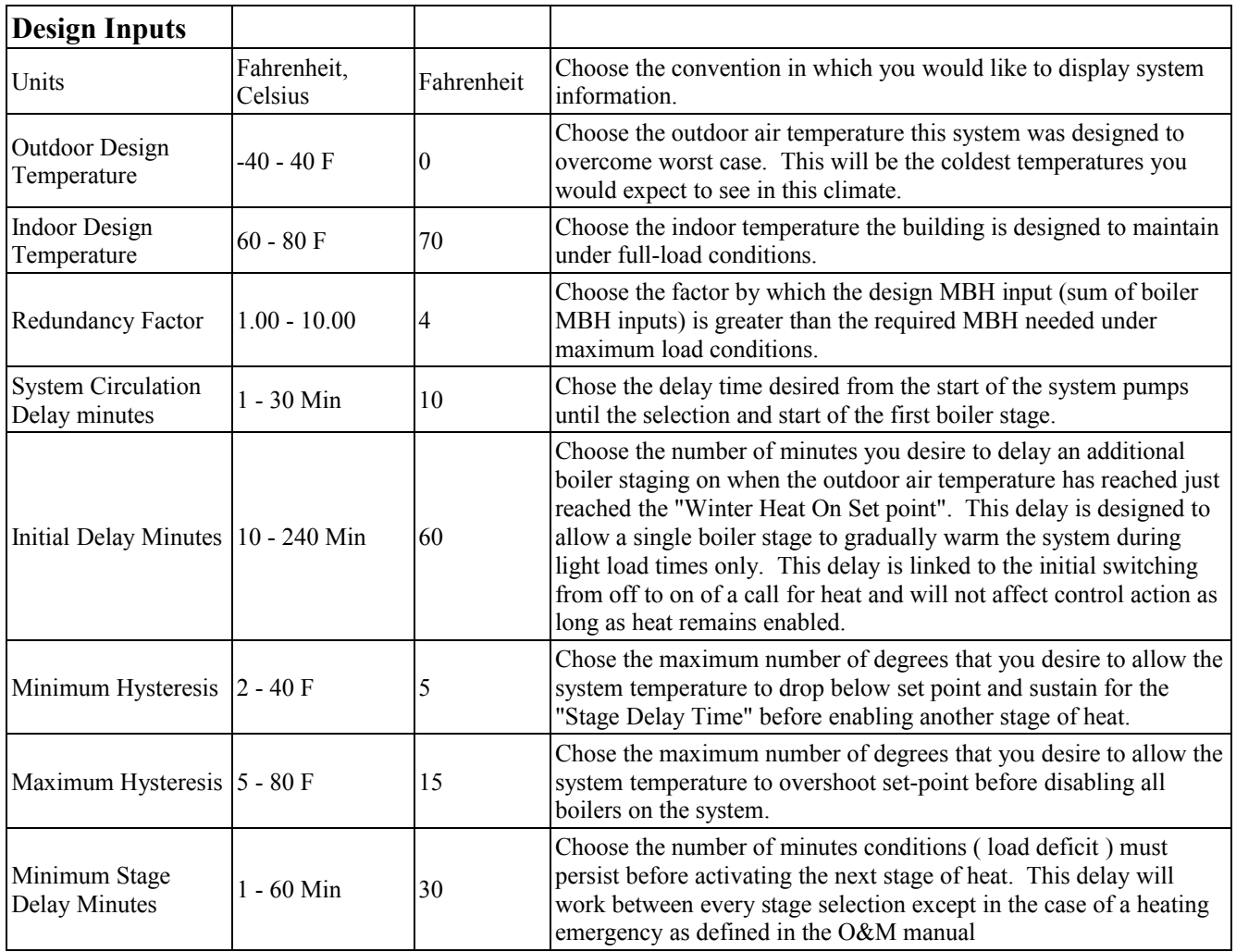

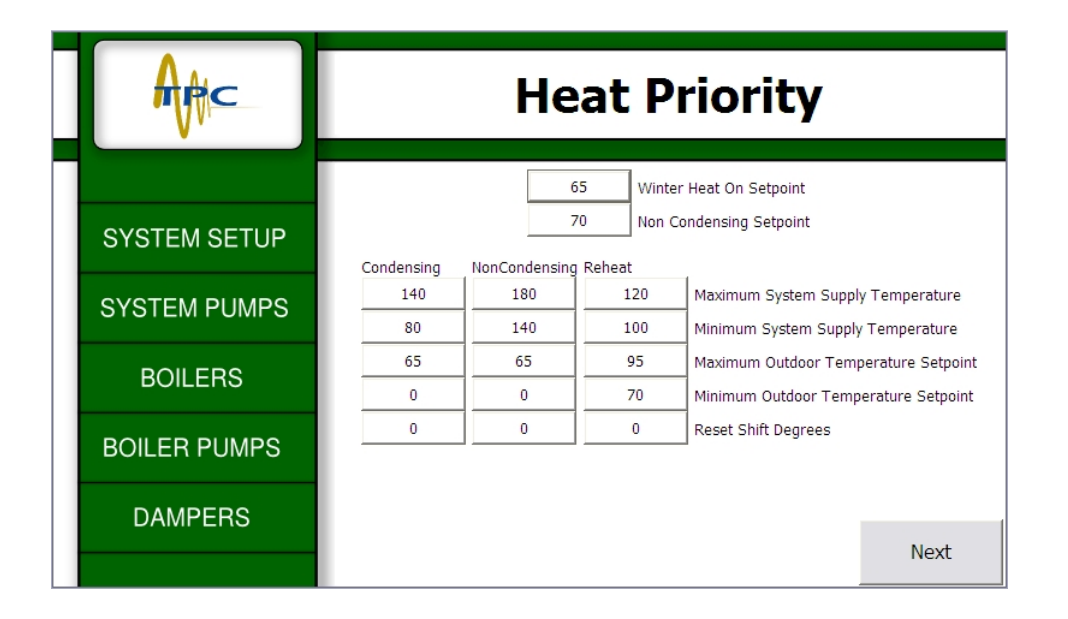

○ **System Configuration screen #2:** From the **System Design Inputs** screen, touch the Next button. This should take you to the second system configuration screen **Heat Priority.** It is from this screen that the selections shown above can be made to parametrize the system.

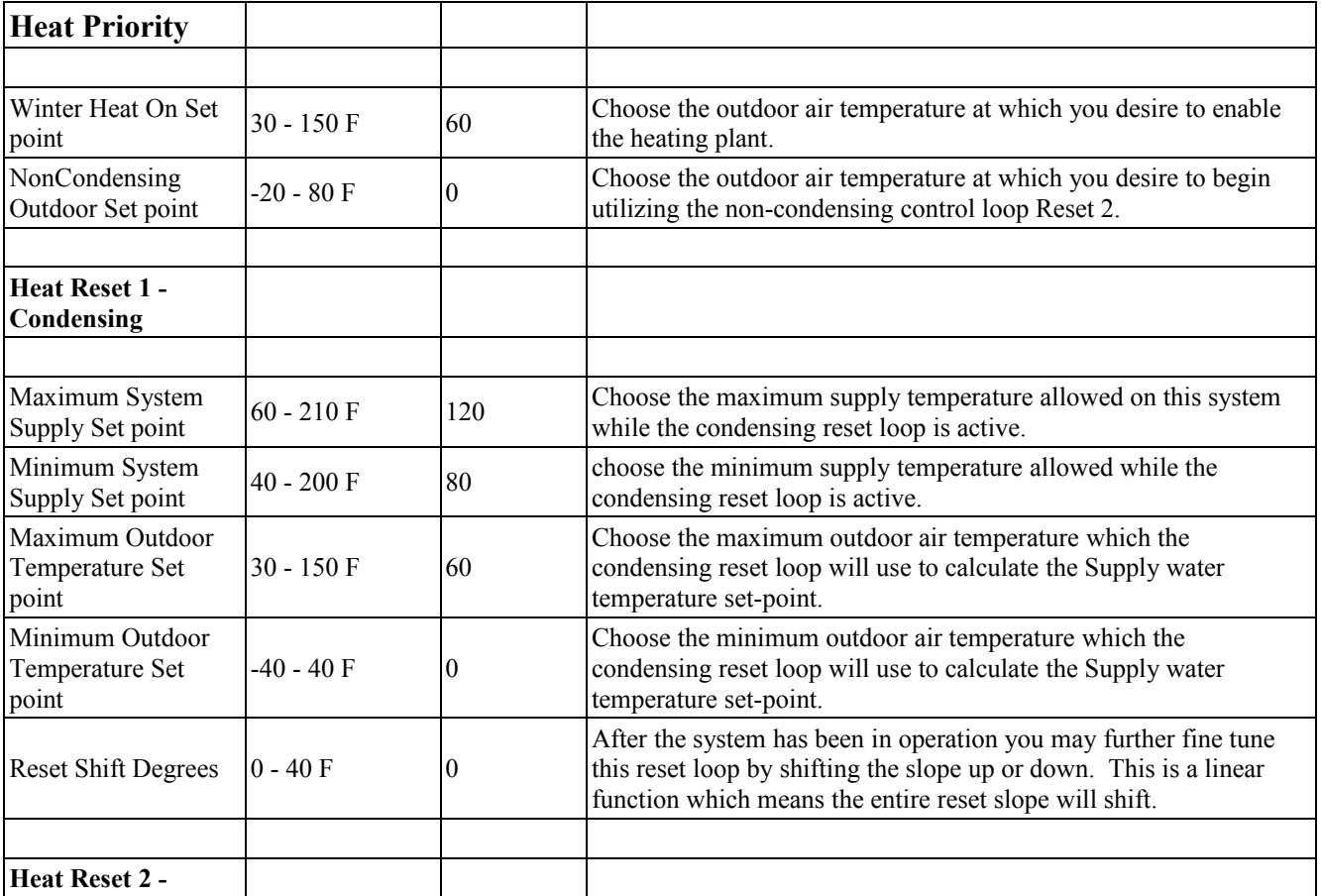

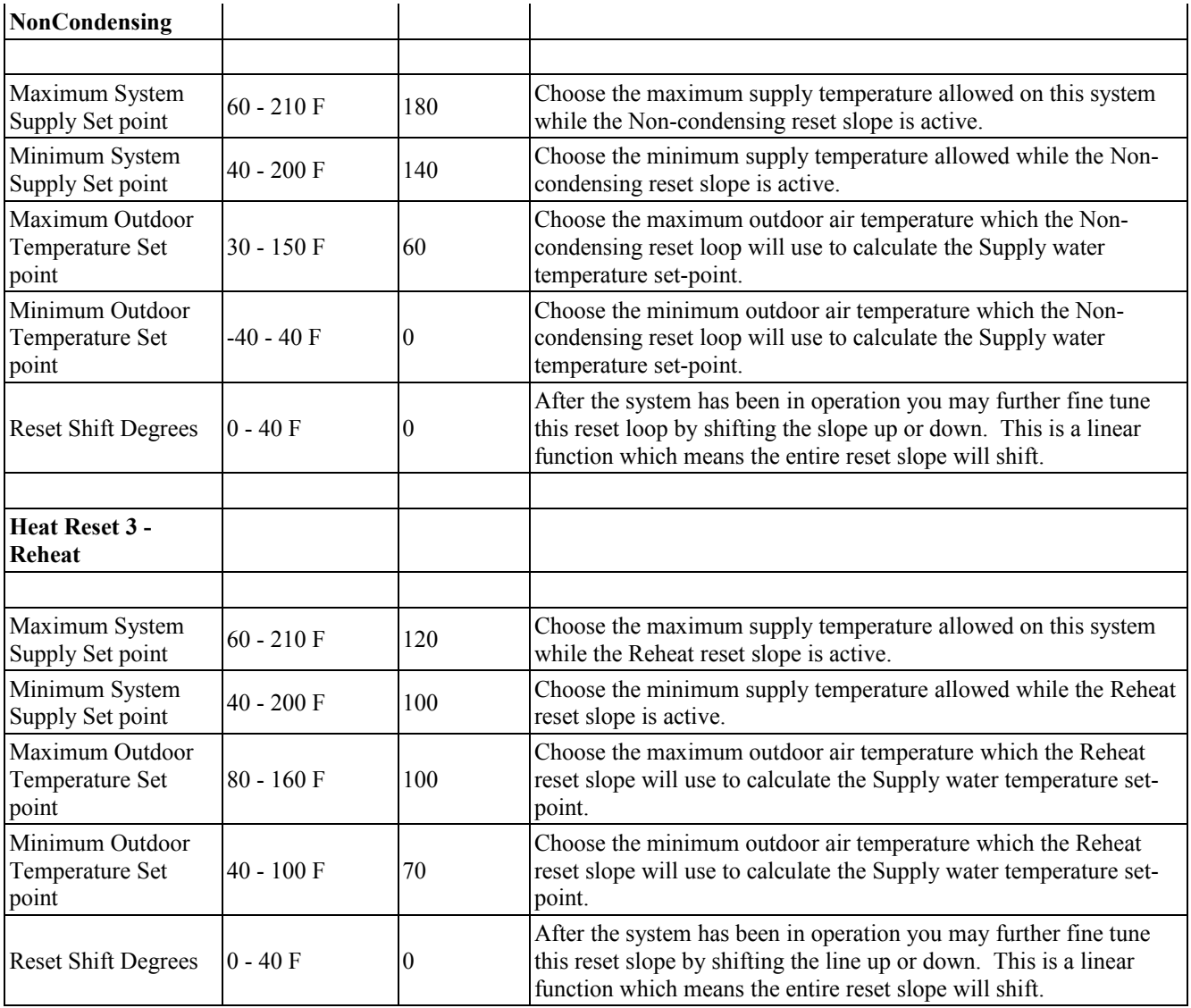

In addition to setting the enable set-point for enabling Winter Heat and choosing the noncondensing set-point for outdoor air temperature (for hybrid systems). This section allows the user to establish a linear relationship between outdoor air and system supply set-point temperature. The control can be configured to create one to three separate reset slopes for use at different outdoor air temperatures.

Below is an diagram depicting how one might utilize all three reset slopes in a control scenario that includes condensing operations, non-condensing operations and reheat operations.

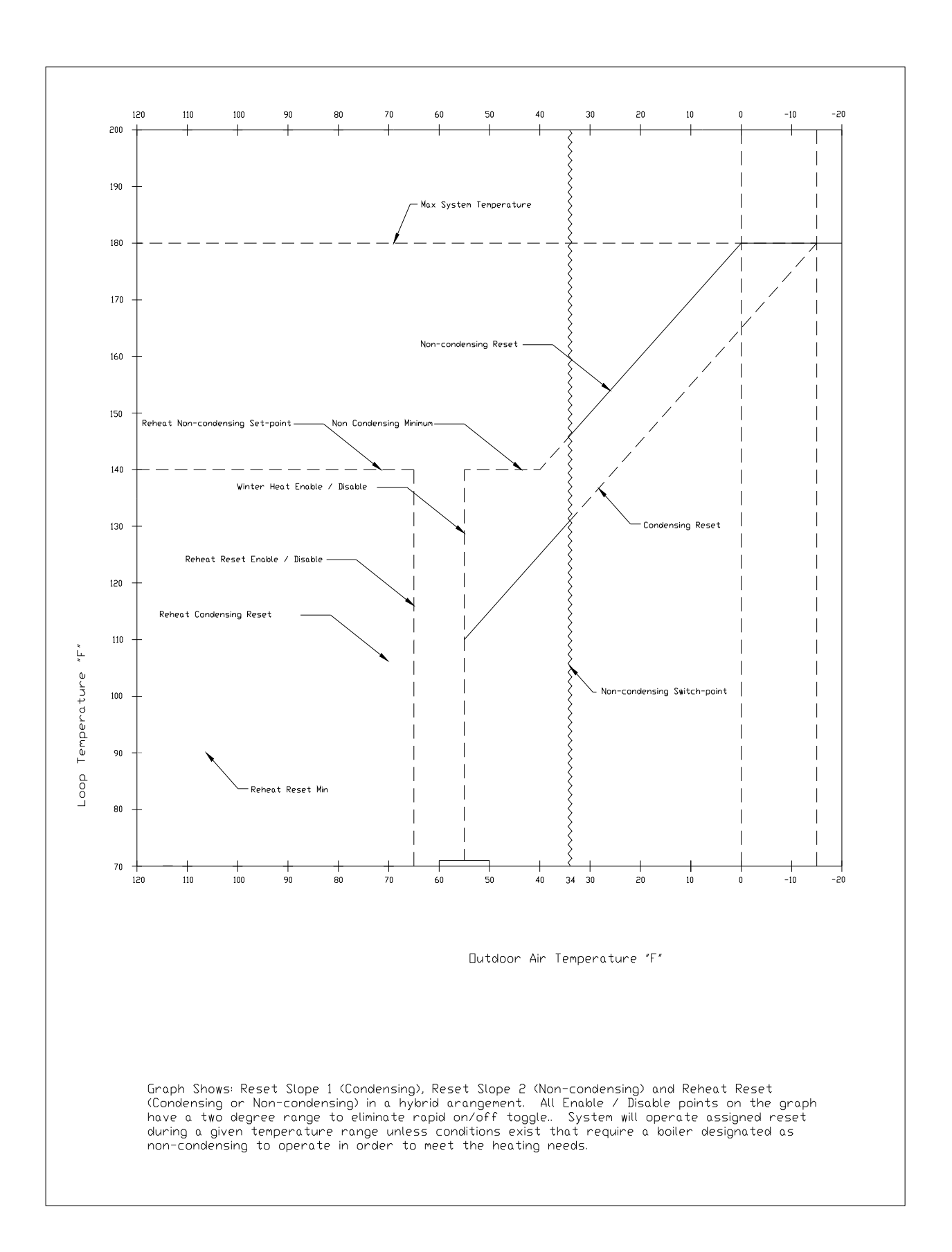

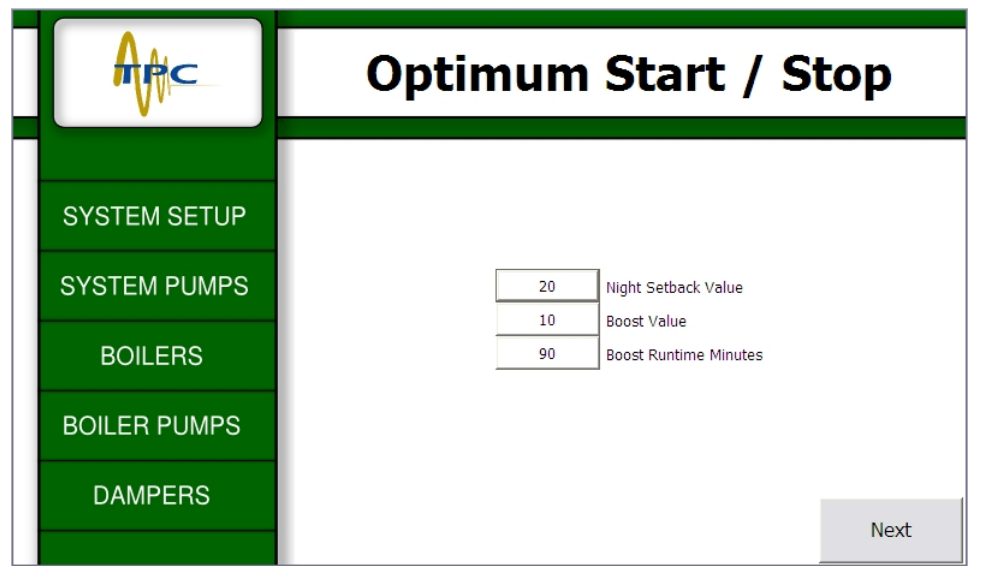

○ **System Configuration screen #3:** From the **Heat Priority** screen, touch the Next button. This should take you to the third system configuration screen **Optimum Start / Stop.** It is from this screen that the selections shown above can be made to parametrize the system for optimum stop and optimum start.

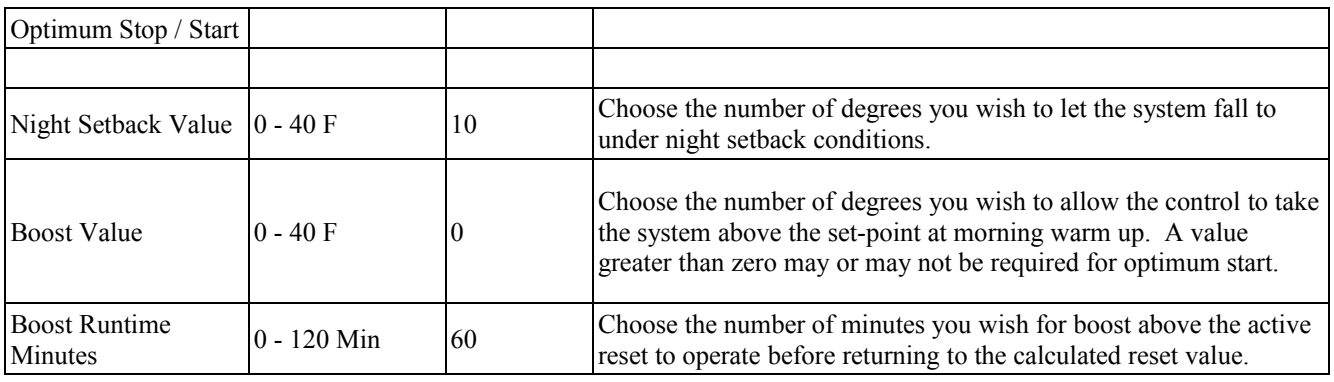

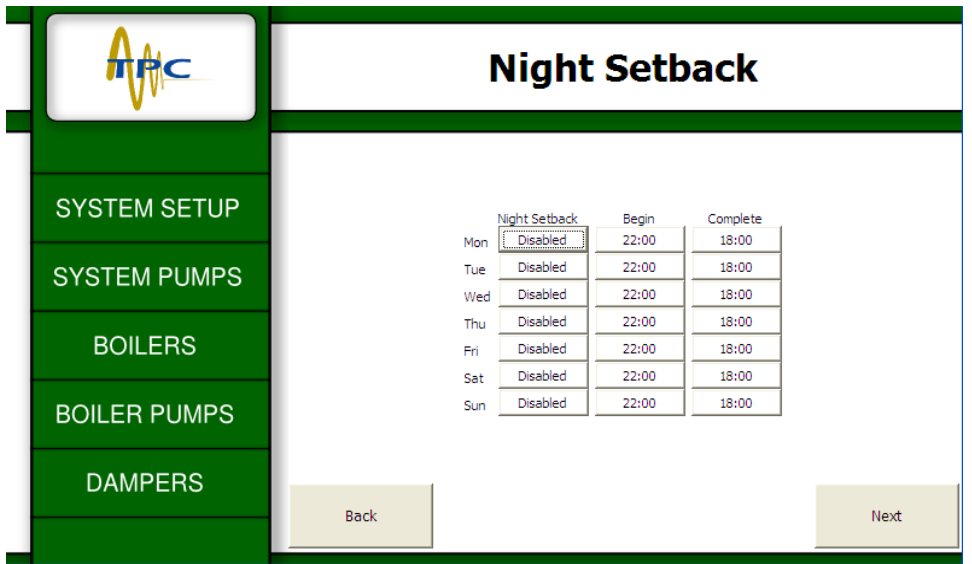

○ **System Configuration screen #5:** From the **Optimum Start / Stop** screen, touch the Next button. This should take you to the forth system configuration screen **Night Setback.** It is from this screen that the selections shown above can be made to parametrize the system for the time of day to begin and complete set-back.

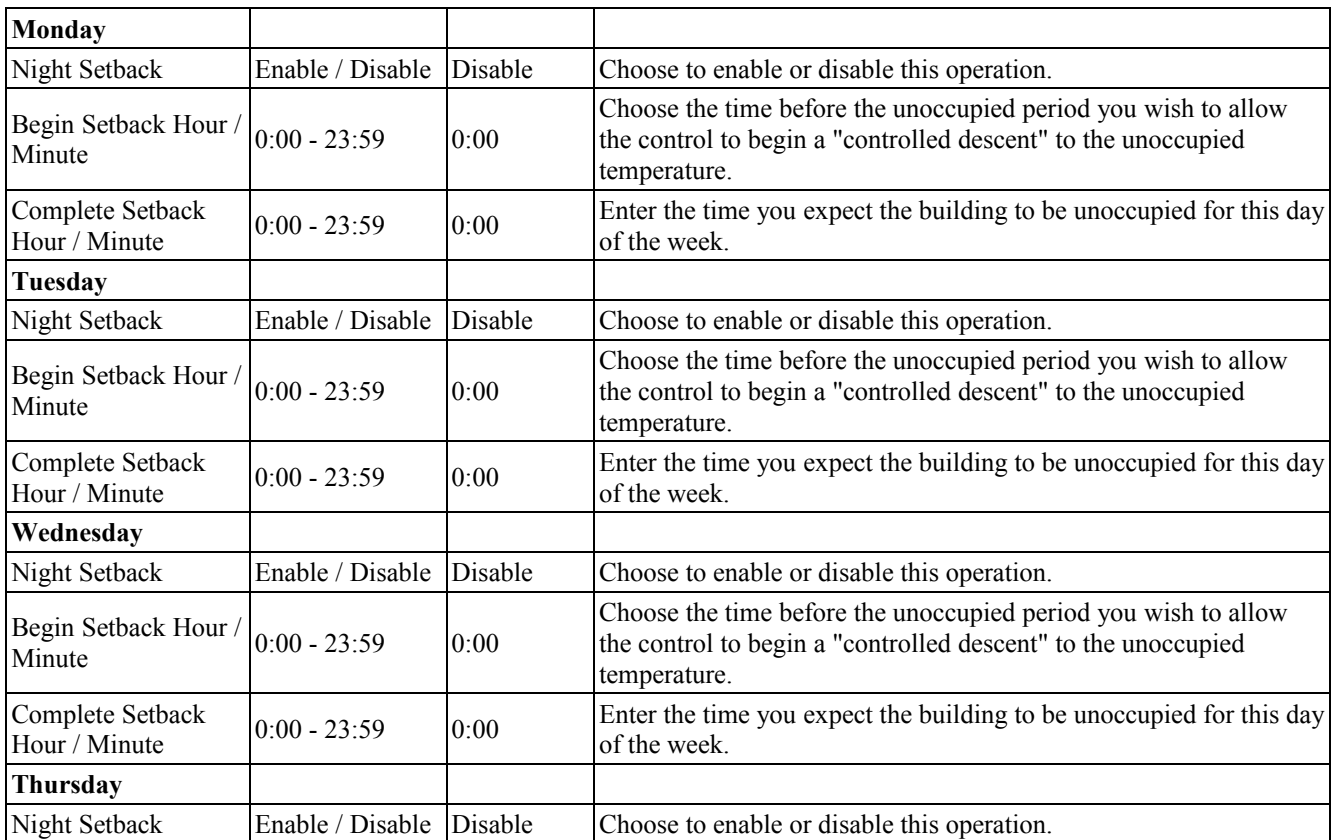

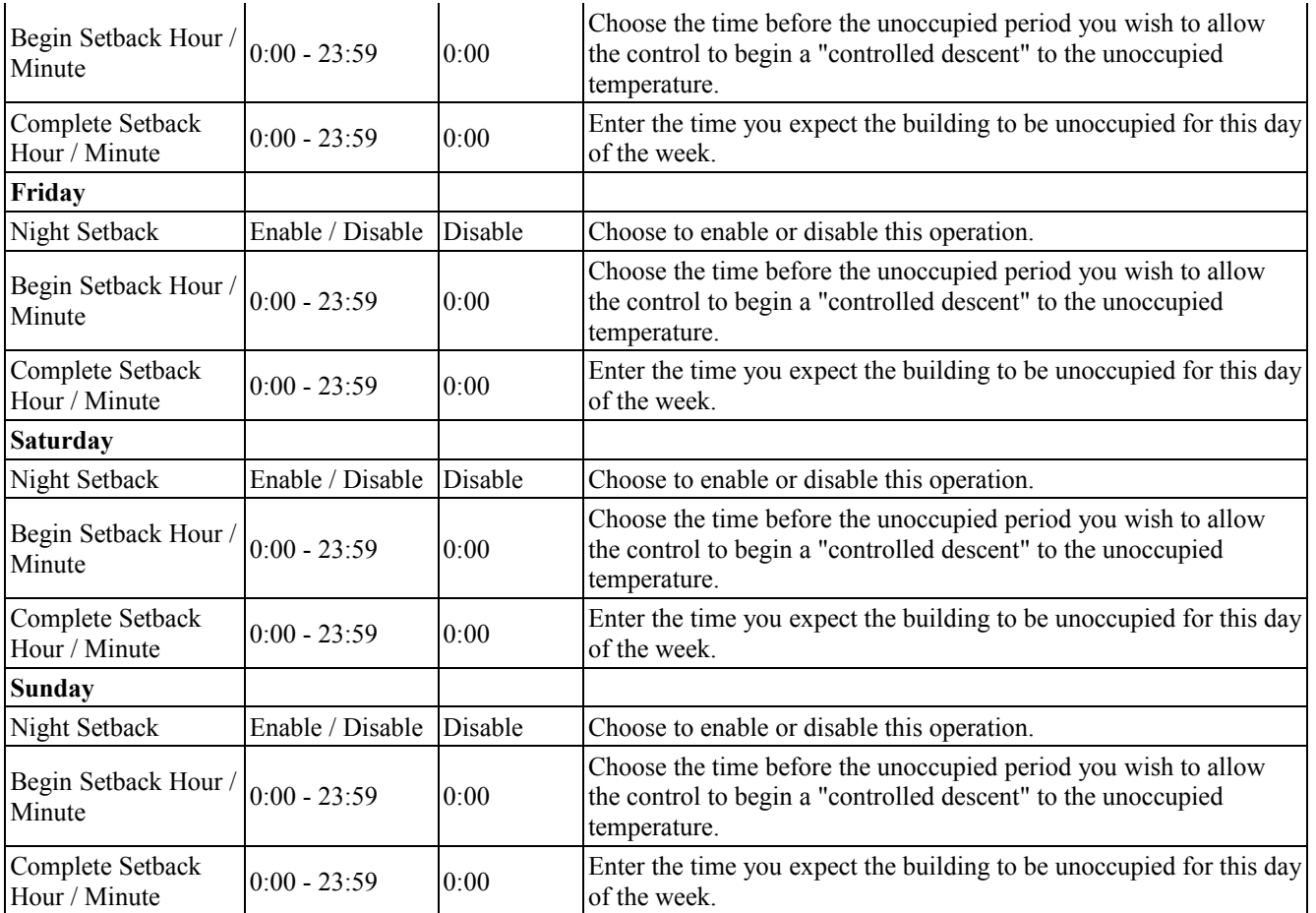

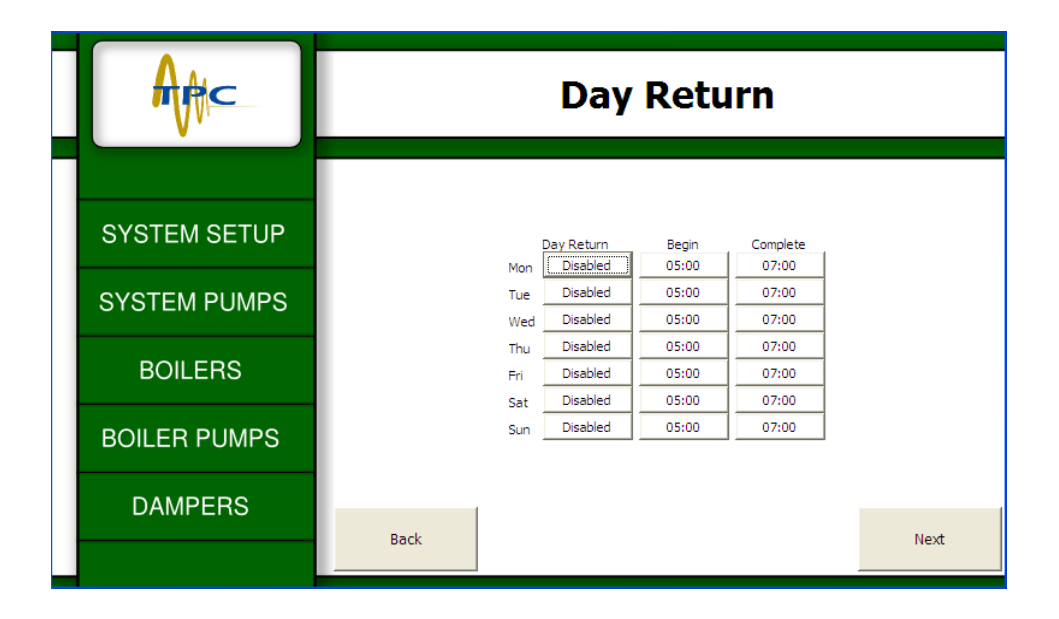

○ **System Configuration screen #:** From **the Night Setback** screen, touch the Next button. This should take you to the forth system configuration screen **Day Return.** It is from this screen that the selections shown above can be made to parametrize the system for the time

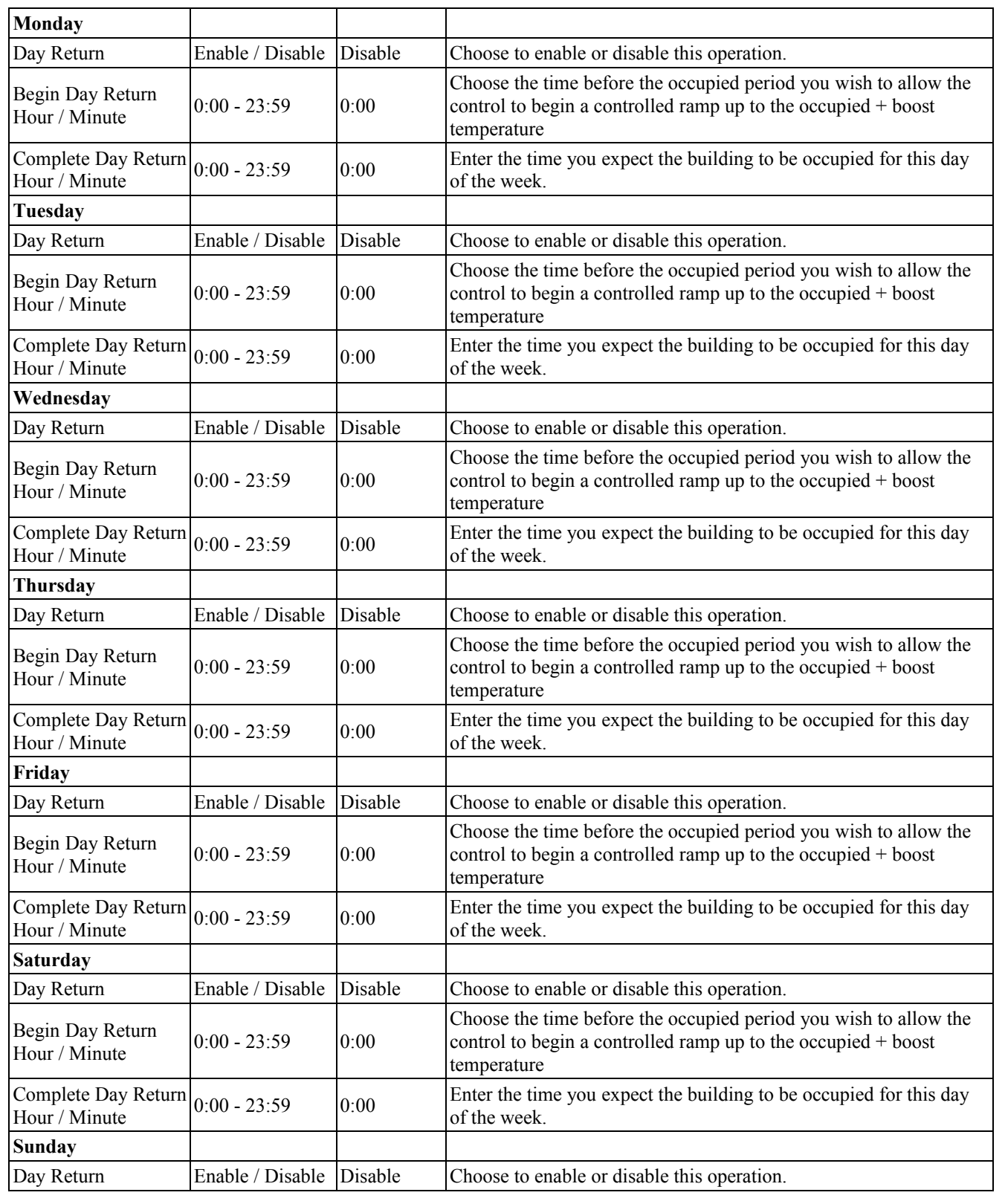

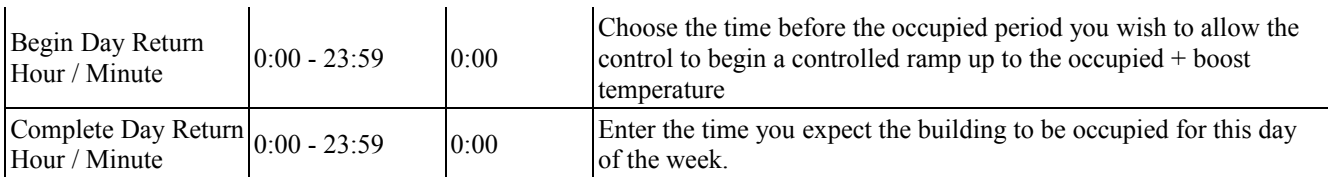

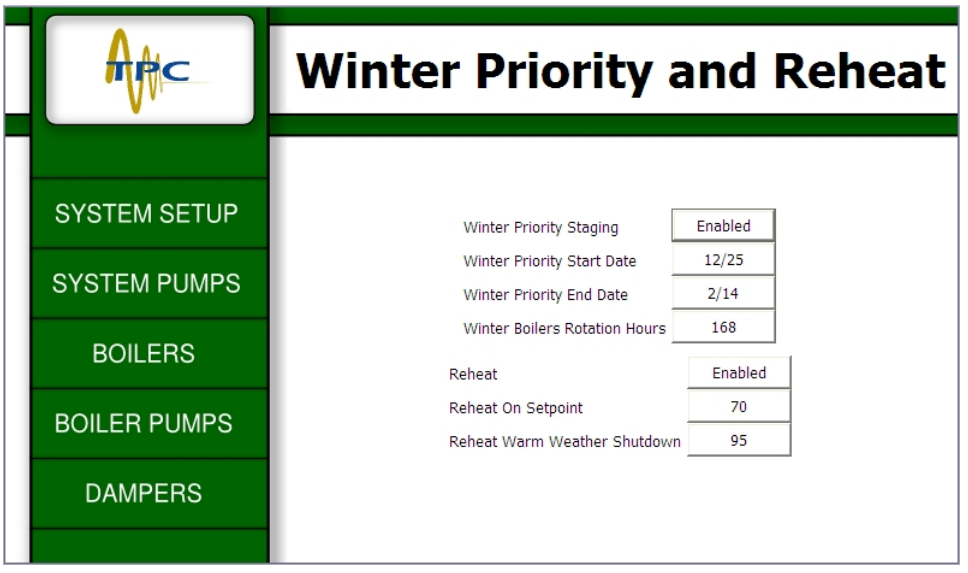

- **System Configuration screen #6:** From the **Day Return** scheduler screen, touch the Next button. This should take you to the fifth and final system configuration screen **Winter Priority and Reheat.** It is from this screen that the selections shown above can be made to parametrize the system for the date to enable and disable Winter Priority programming and an outdoor air temperature to enable Reheat reset slope #3 and a warm weather shutdown for reheat.
	- Winter priority is designed to allow for "exercise" of large mass boilers that may not otherwise be selected for operation during normal operations of the control scenario. This programming allows this boiler(s) to be selected and then operated for as long as deemed necessary. The rotation hours of the lead boiler in this scenario is fixed in an effort to allow these boilers to operate as designed. After heating and therefore expanding these large boilers they should be left in operation at lead for a while.
	- Reheat with warm weather shutdown. This third reset slope is designed for summer heating of areas of the building that are over-cooled due to humidity control. This too has a warm weather shut-down.

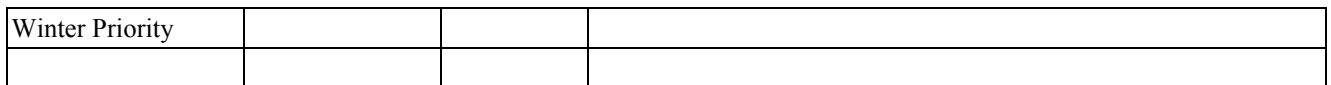

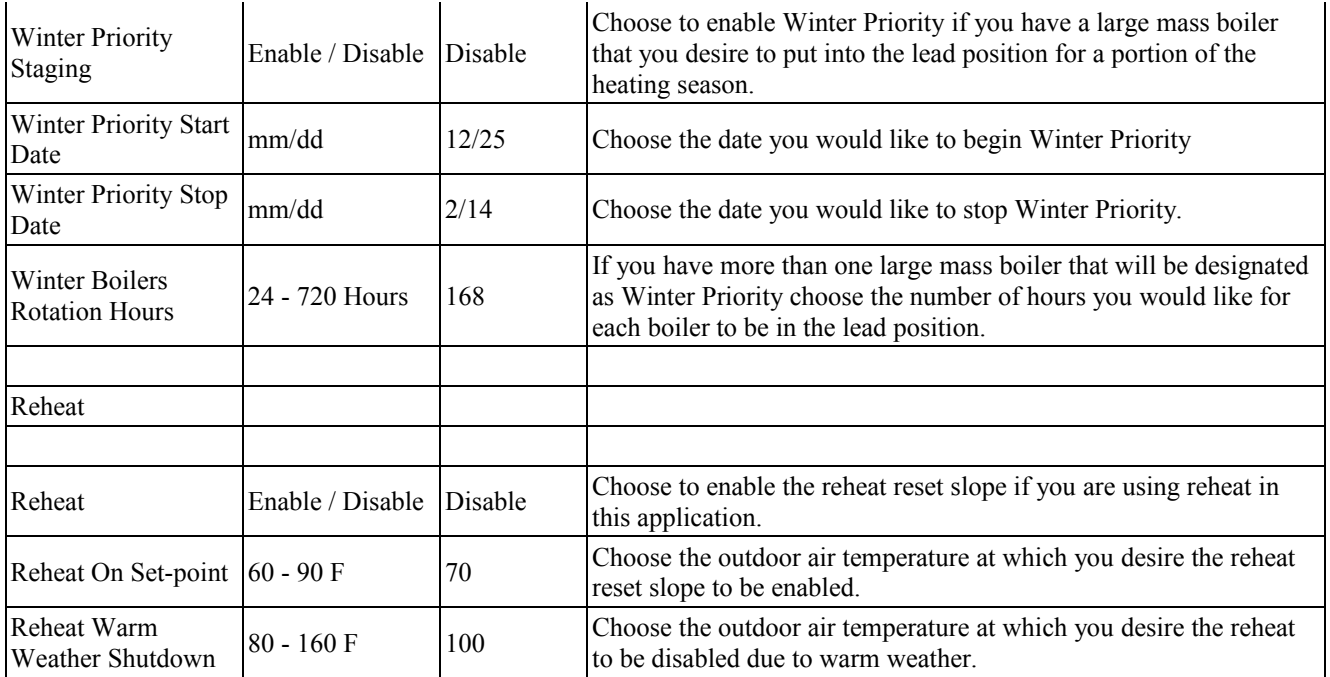

The configuration of the System Parameters is now complete. If at any time the values need to be changed these screens shall always be accessible to the user for "Tweaking" system performance.

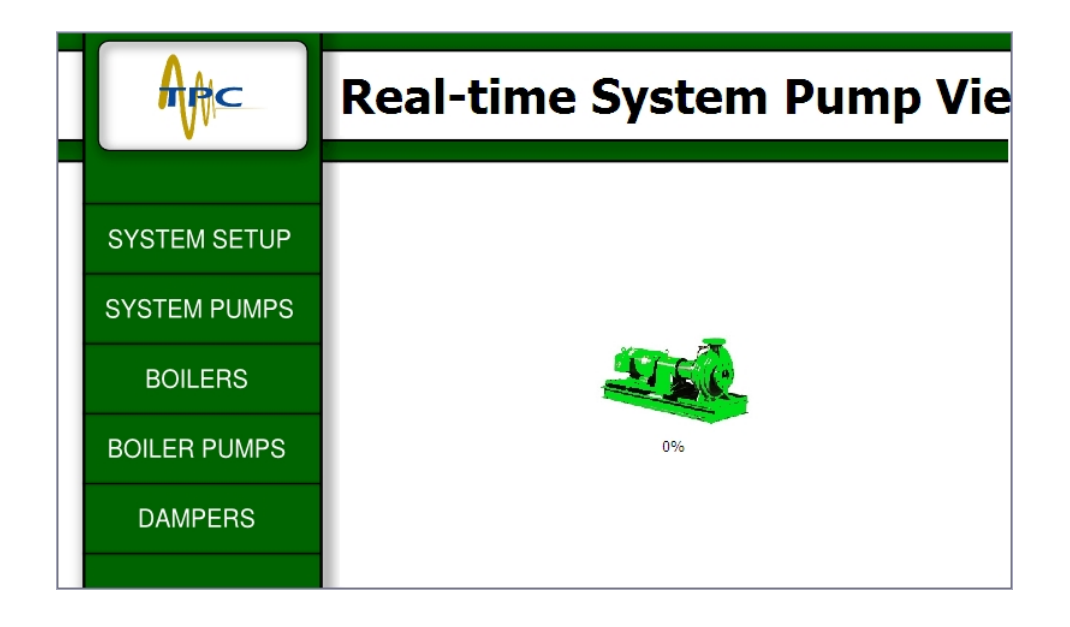

To navigate to this screen simply locate the **SYSYEM PUMPS** tab on the left side of the screen. From this screen the user can view the status of all System pumps on the network. A green pump icon indicates the pump is on. The percentage just below the icon shows the real time output percent at which the pump is operating. Off state for the pump will show the icon in gray scale, and alarm will show the pump in red.

To configure a given pump simply touch the pump to navigate to the configuration screen for that pump (shown below)

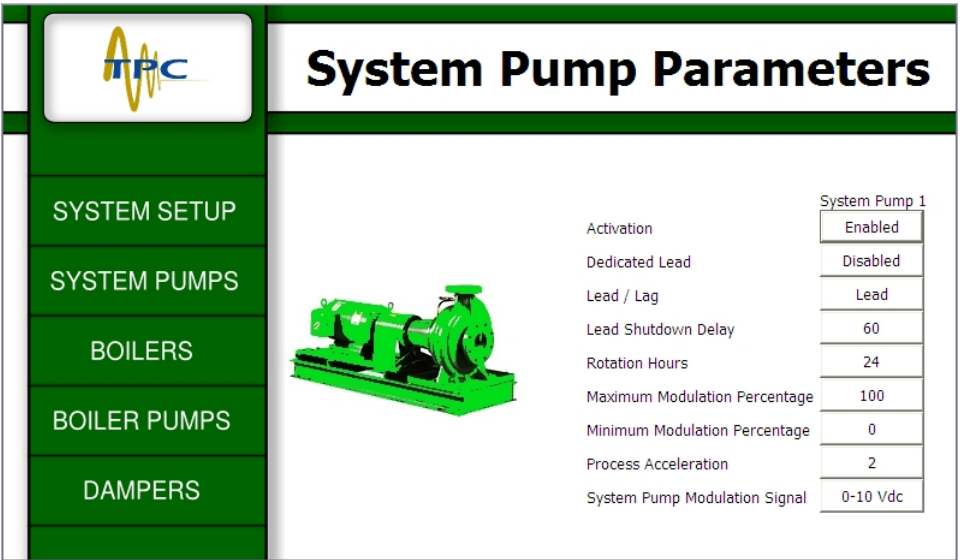

○ **System Pump configuration screen #1:** It is from this screen that the selections shown above can be made to parametrize a system pump for control and operation in the SoloNet network. The parameter table below give a description of what the given data point is and how it changes pump operation. Touching the button allows the user to make changes to the inputted data.

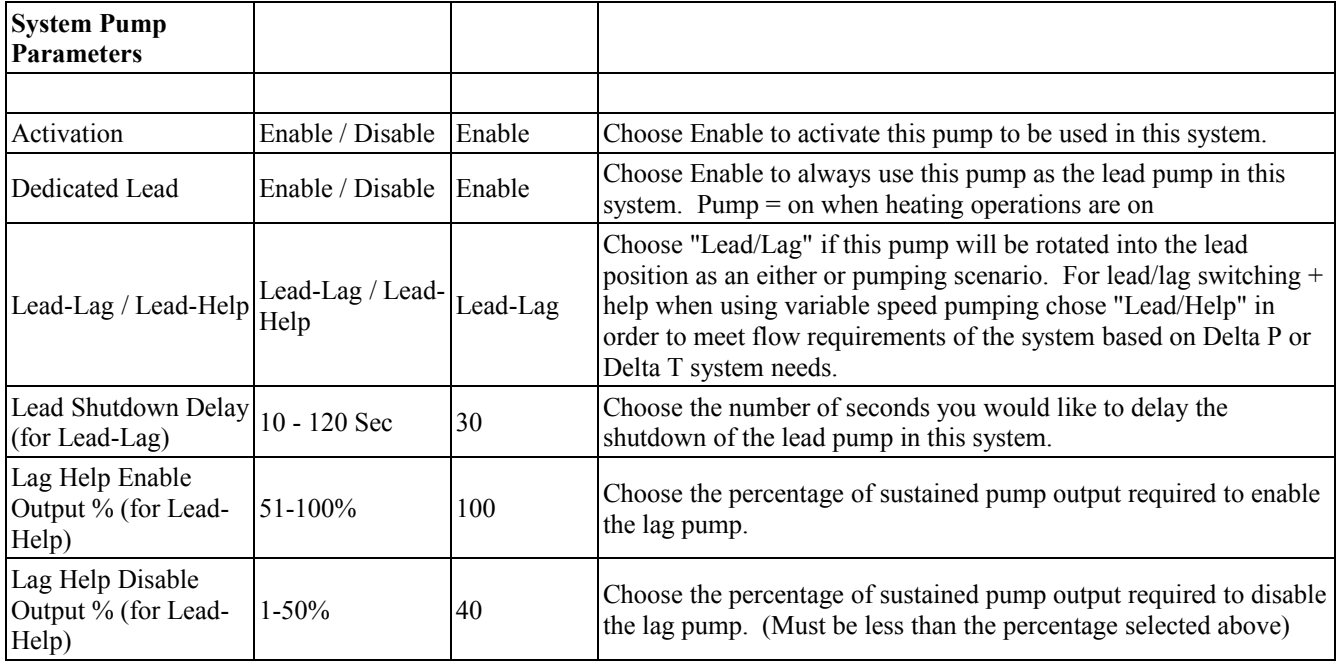

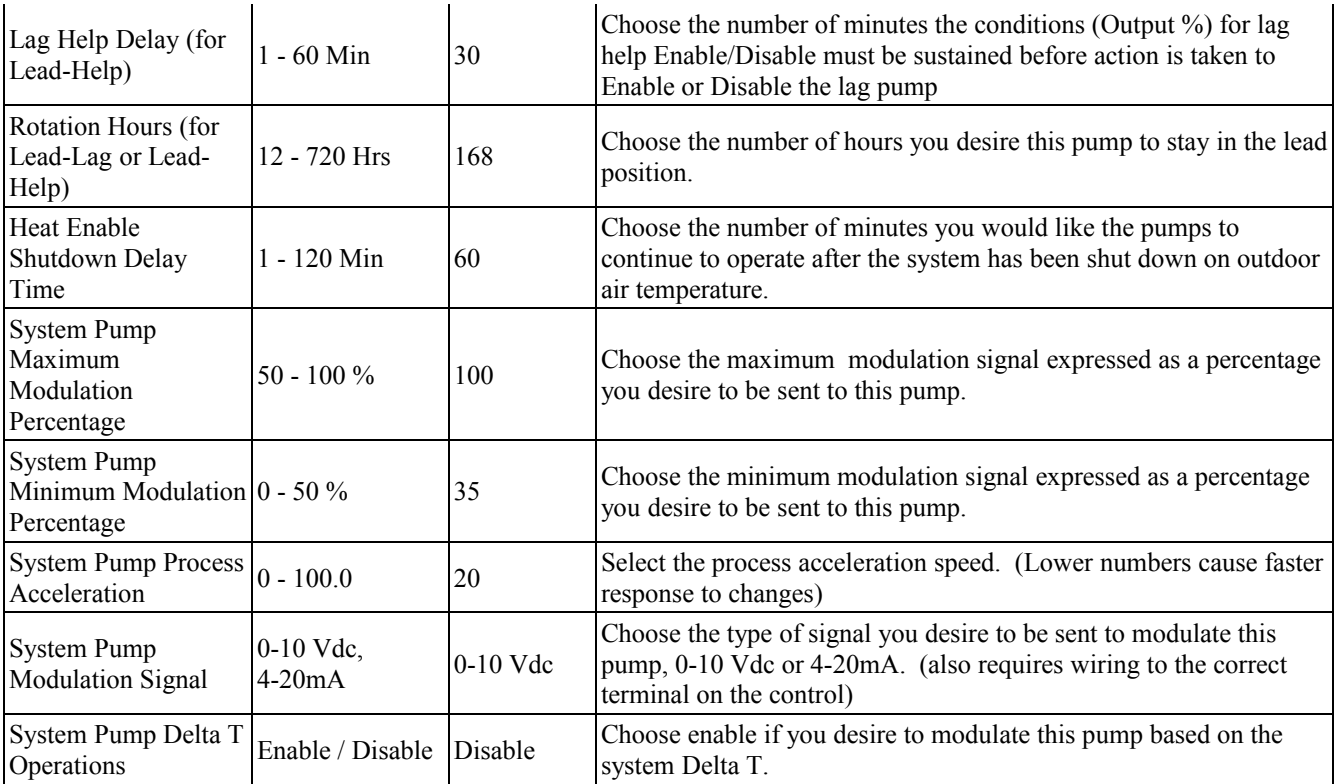

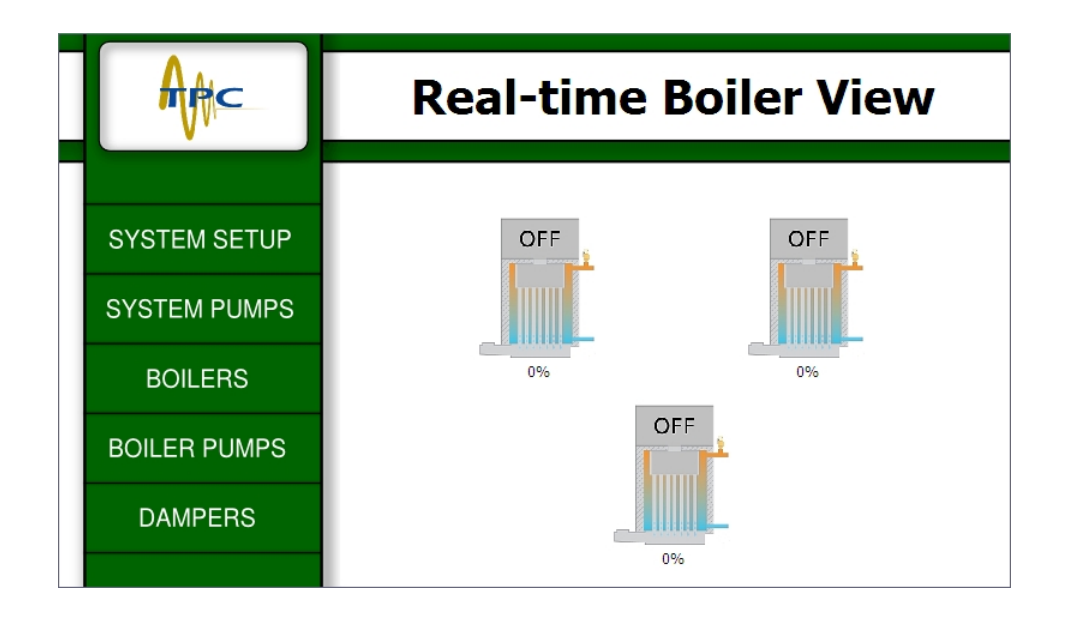

To navigate to this screen simply locate the **BOILERS** tab on the left side of the screen. From this screen the user can view the status of all Boilers on the network. A green boiler icon indicates the boiler is on. The percentage just below the icon shows the real time output percent at which the boiler is operating. Off state for the boiler will show the icon in gray scale, and alarm will show the boiler in red.

To configure a given boiler simply touch the boiler icon to navigate to the configuration screen for that boiler (shown below)

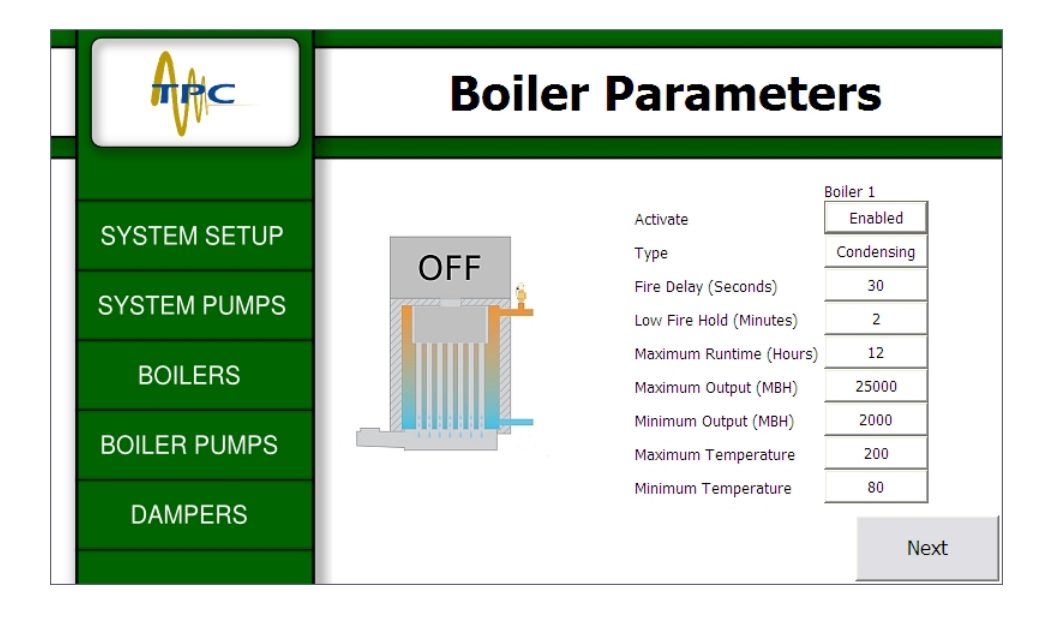

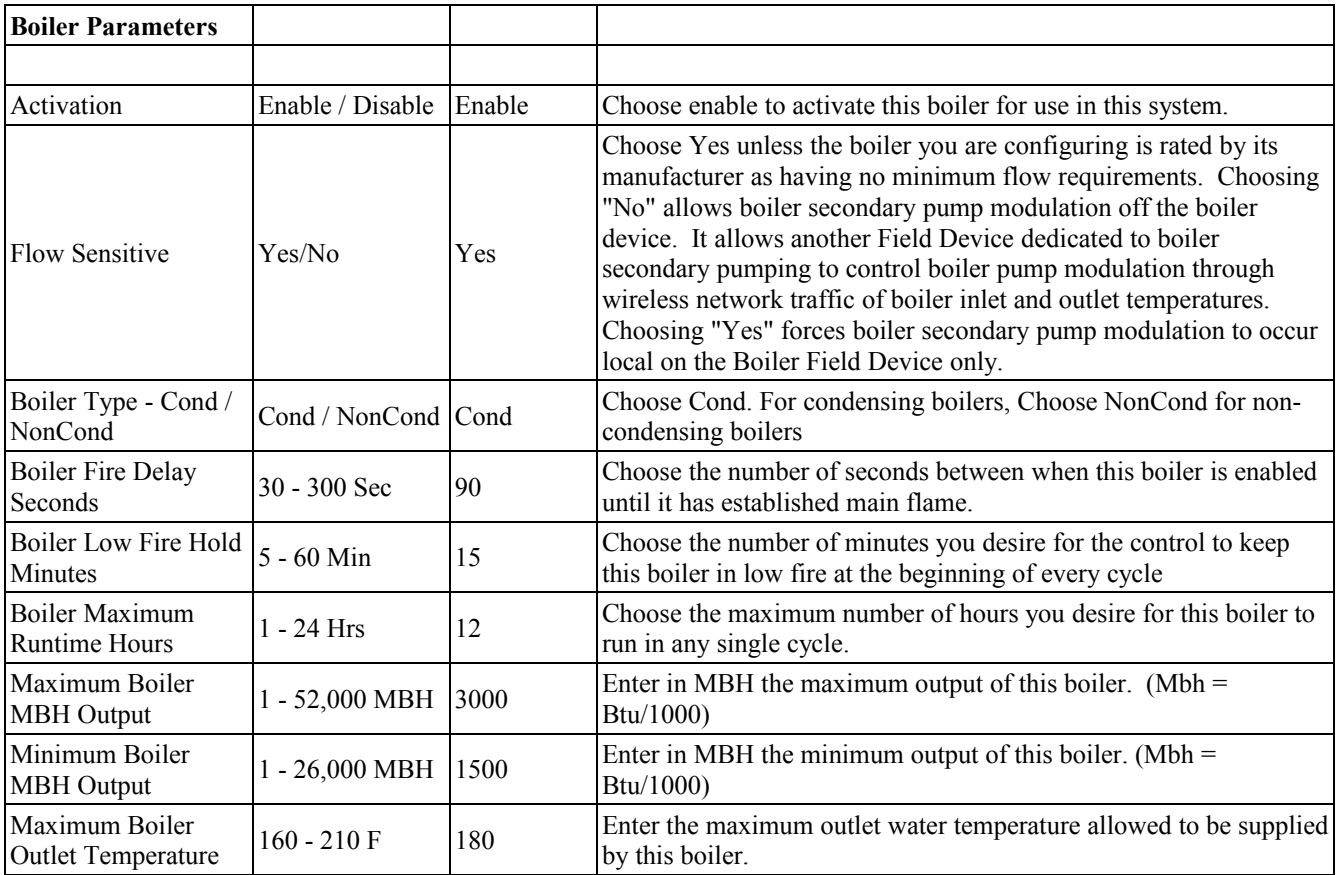

To continue to configure this boiler press the "Next" button at the bottom right hand corner of the screen.

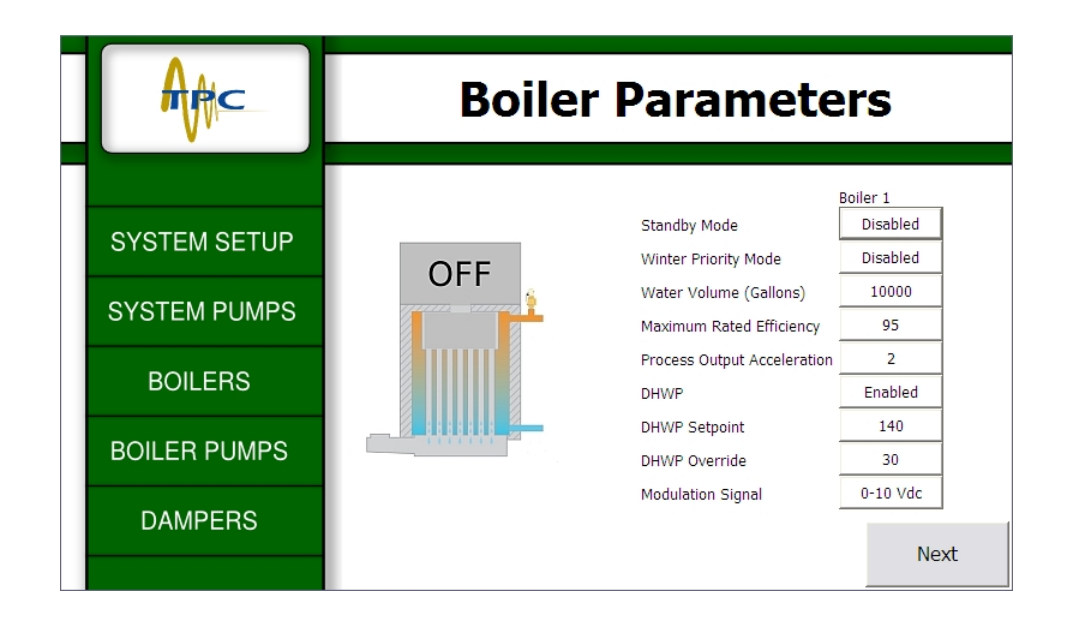

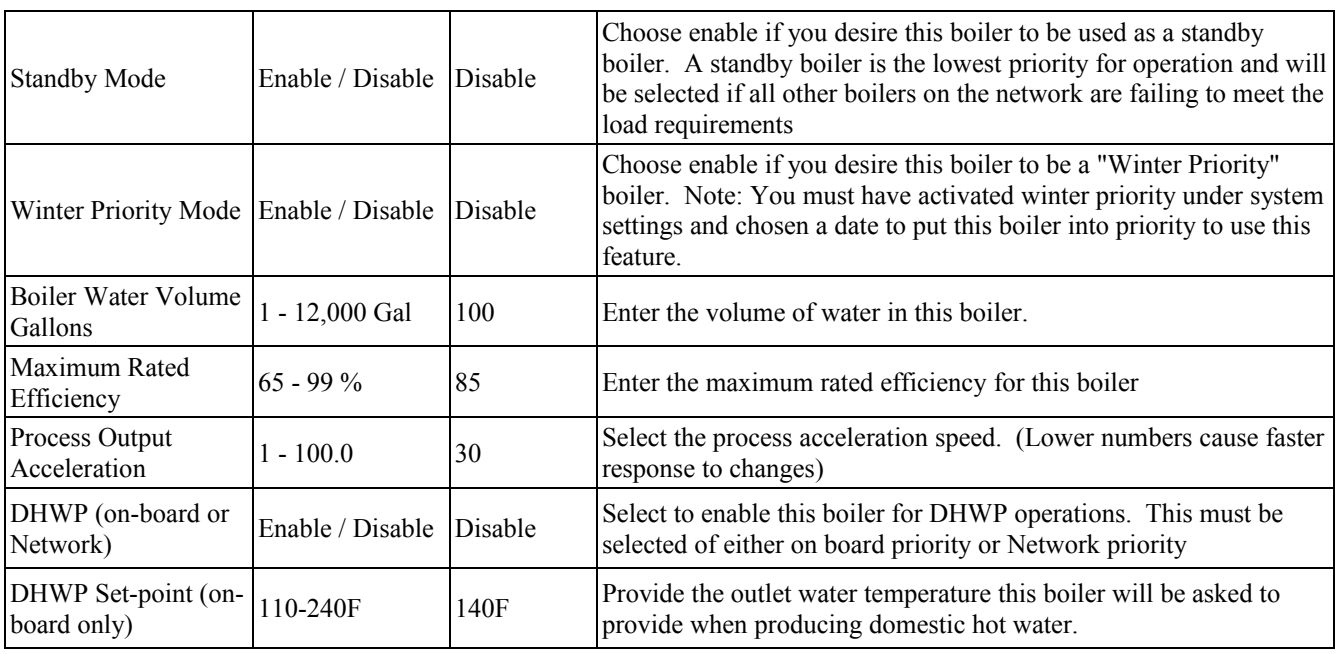

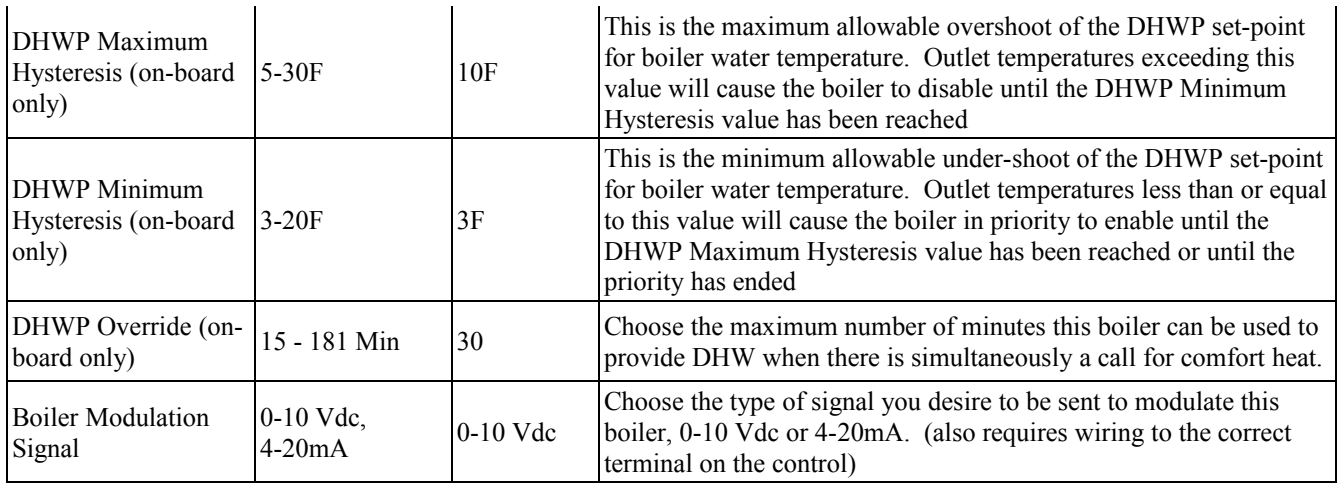

To continue to configure this boiler press the "Next" button at the bottom right hand corner of the screen.

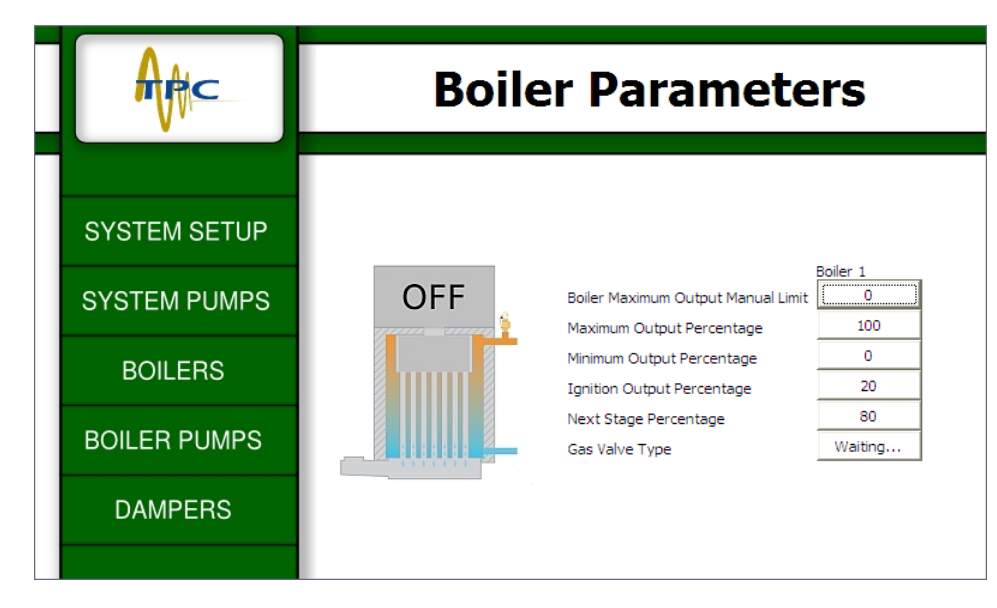

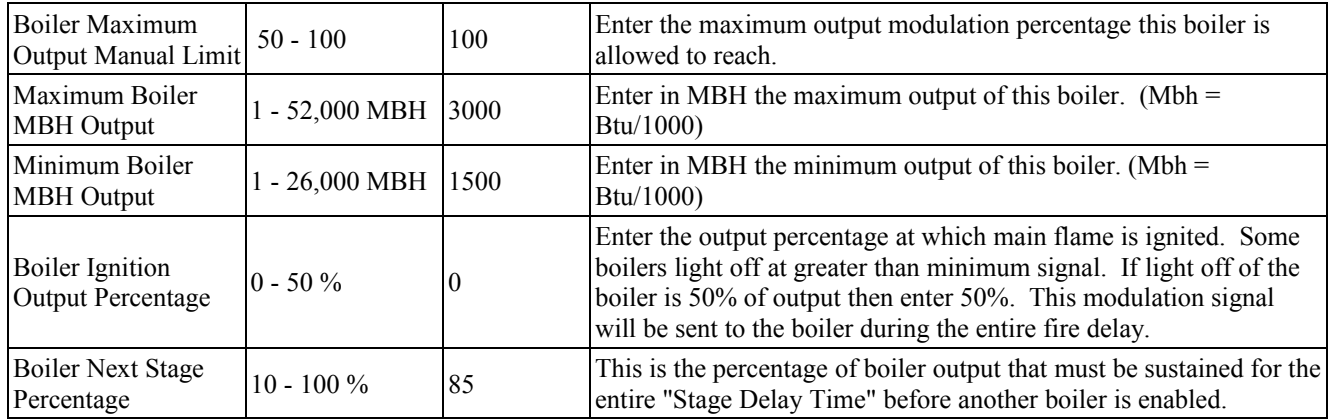

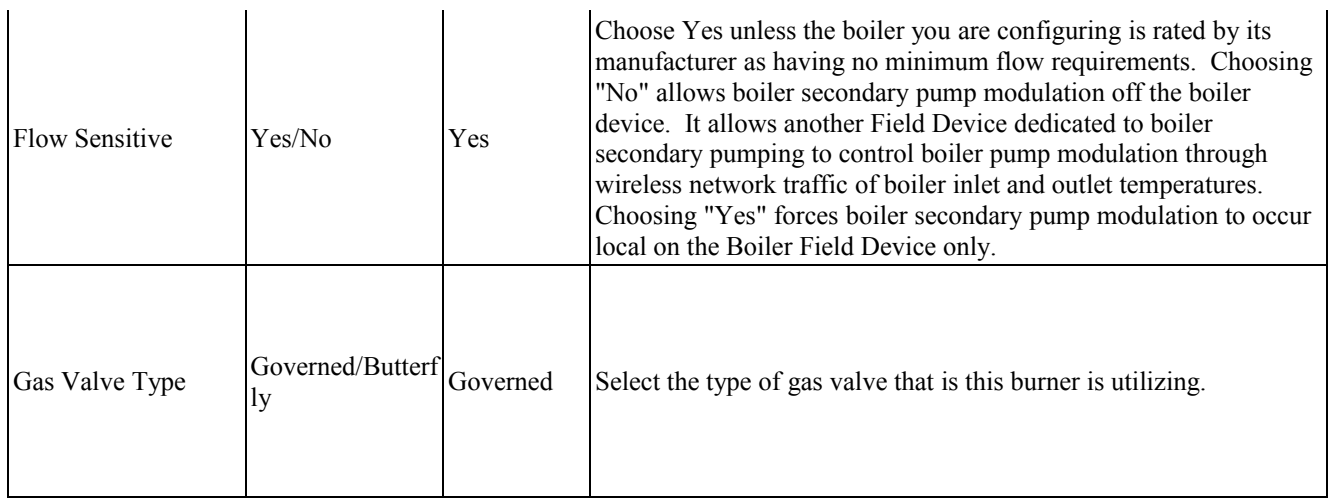

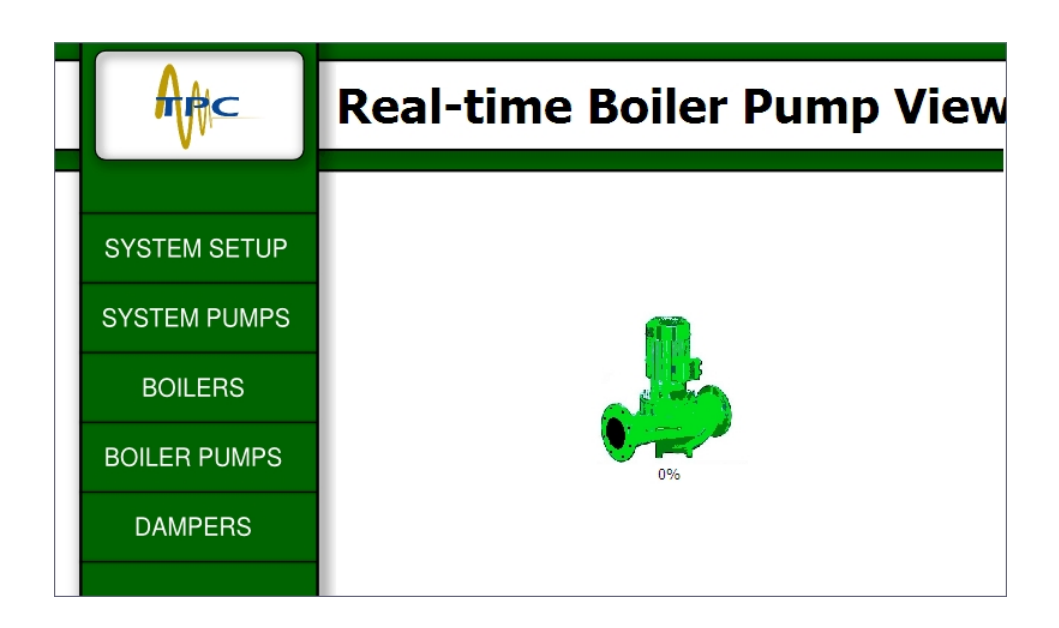

To navigate to this screen simply locate the **BOILER PUMPS** tab on the left side of the screen. From this screen the user can view the status of all Boiler Pumps on the network. A green boiler pump icon indicates the boiler pump is on. The percentage just below the icon shows the real time output percent at which the boiler pump is operating. Off state for the boiler pump will show the icon in gray scale, and alarm will show the boiler pump in red.

To configure a given boiler pump simply touch the boiler pump icon to navigate to the configuration screen for that boiler pump (shown below)

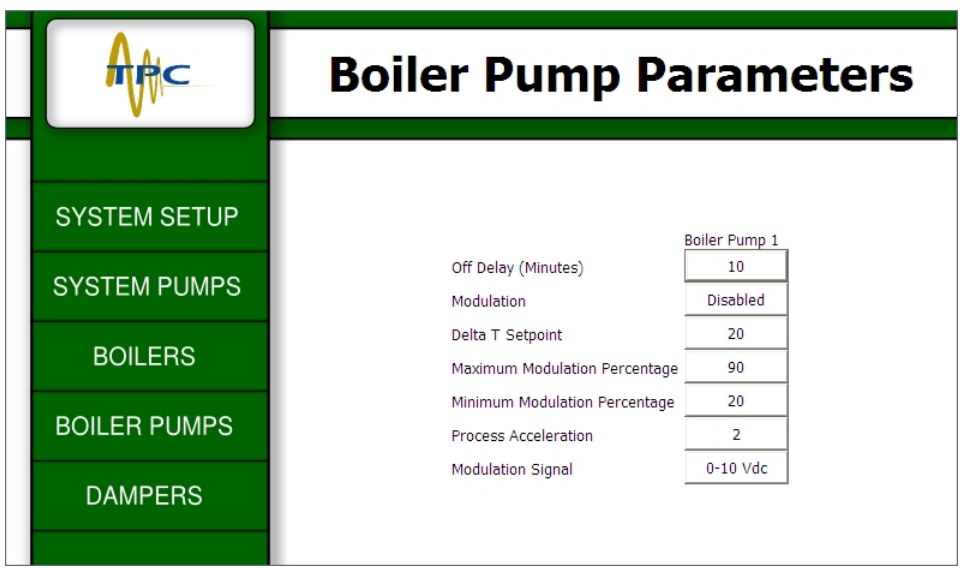

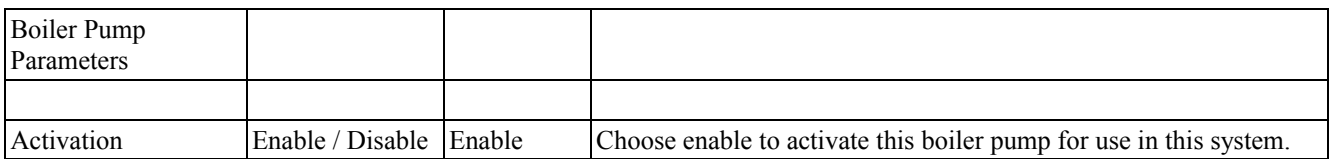

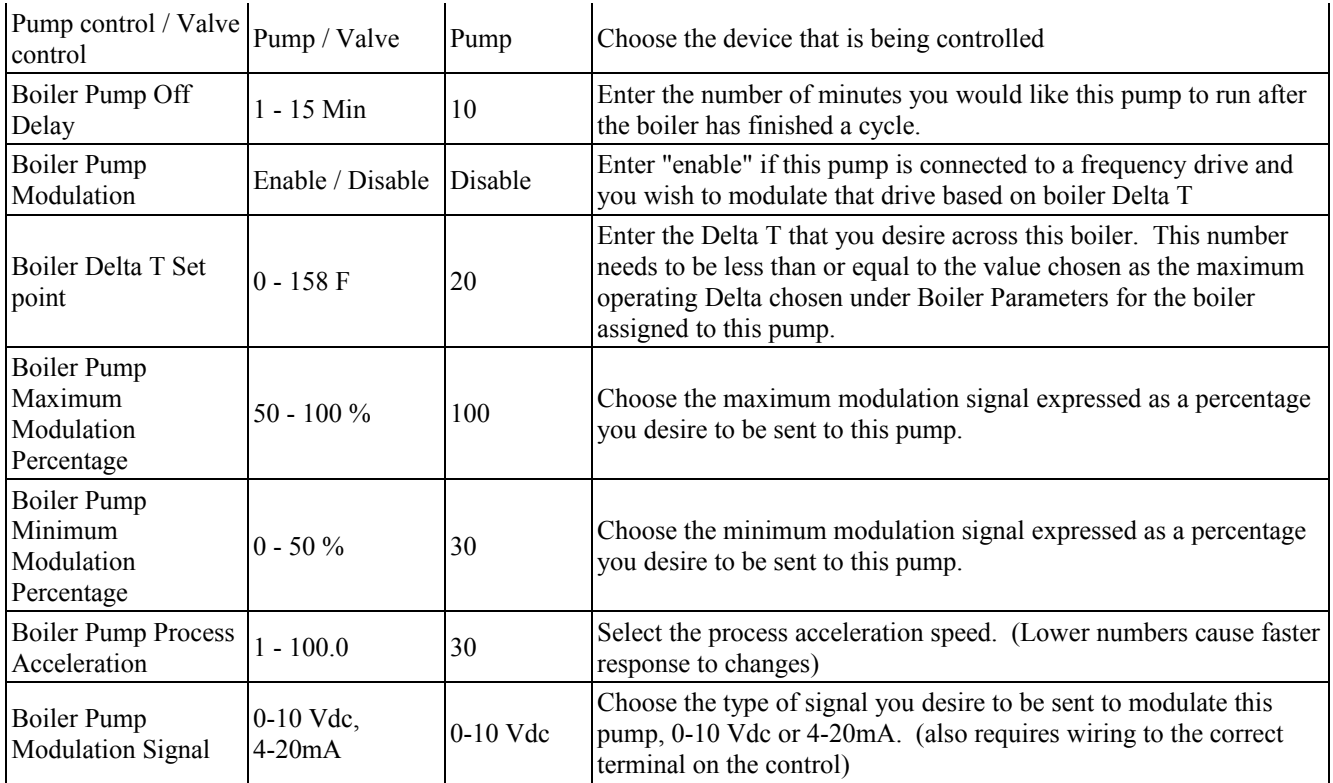

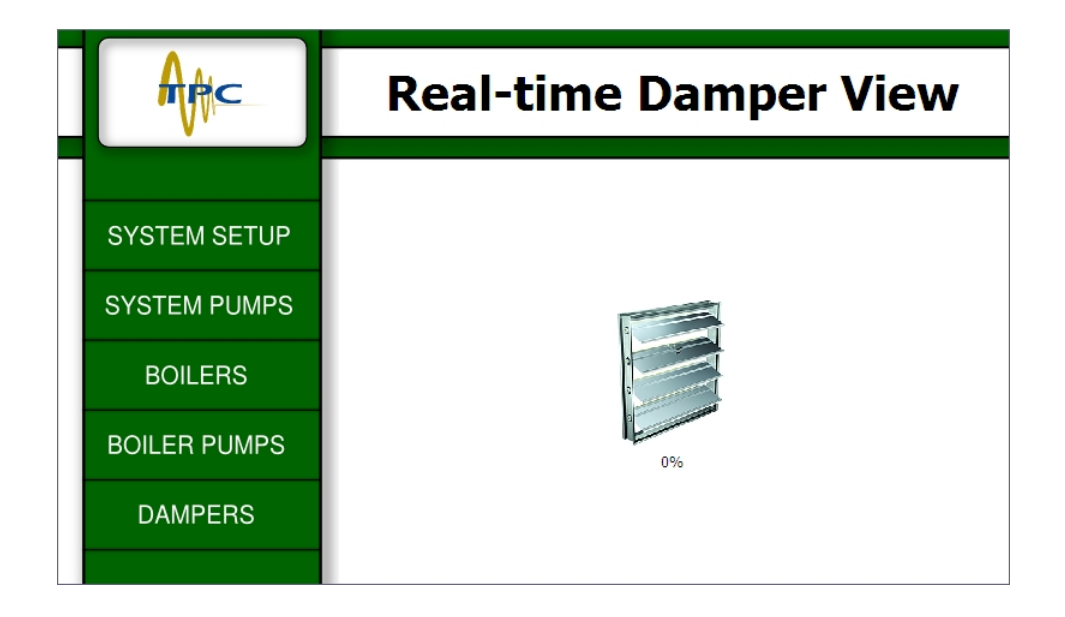

To navigate to this screen simply locate the **DAMPERS** tab on the left side of the screen. From this screen the user can view the status of all Dampers on the network. A green damper icon indicates the damper is open and proved. Off state for the damper will show the icon in gray scale, and alarm will show the damper in red.

To configure a given damper simply touch the damper icon to navigate to the configuration screen for that damper (shown below)

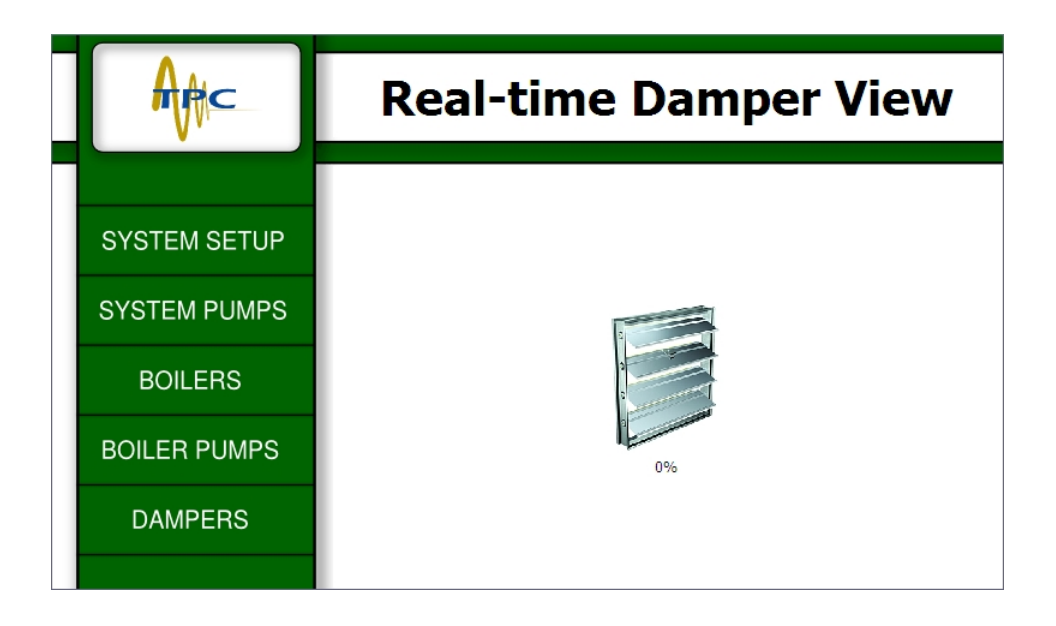

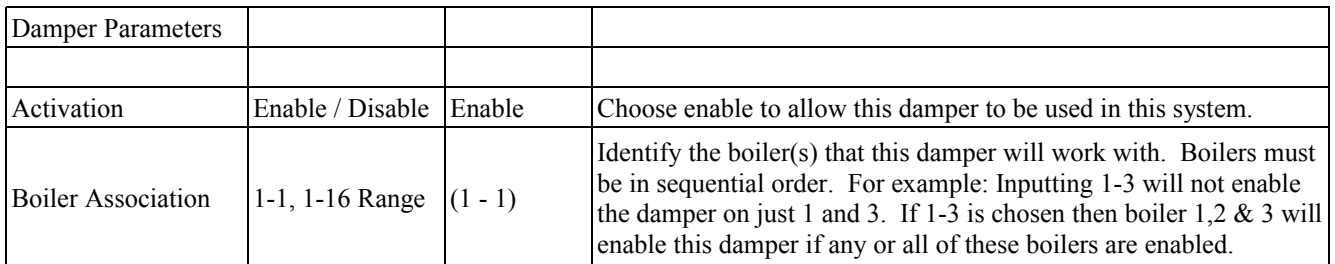